User Guide

© Copyright 2012 Hewlett-Packard Development Company, L.P.

Bluetooth is a trademark owned by its proprietor and used by Hewlett-Packard Company under license. Intel is a trademark of Intel Corporation in the U.S. and other countries. Microsoft and Windows are U.S. registered trademarks of Microsoft Corporation. SD Logo is a trademark of its proprietor.

The information contained herein is subject to change without notice. The only warranties for HP products and services are set forth in the express warranty statements accompanying such products and services. Nothing herein should be construed as constituting an additional warranty. HP shall not be liable for technical or editorial errors or omissions contained herein.

First Edition: September 2012

Document Part Number: 693653-001

#### **Product notice**

This guide describes features that are common to most models. Some features may not be available on your computer.

#### **Software terms**

By installing, copying, downloading, or otherwise using any software product preinstalled on this computer, you agree to be bound by the terms of the HP End User License Agreement (EULA). If you do not accept these license terms, your sole remedy is to return the entire unused product (hardware and software) within 14 days for a refund subject to the refund policy of your place of purchase.

For any further information or to request a full refund of the computer, please contact your local point of sale (the seller).

### **Safety warning notice**

A WARNING! To reduce the possibility of heat-related injuries or of overheating the computer, do not place the computer directly on your lap. Use the computer only on a hard, flat surface. Do not allow another hard surface, such as an adjoining optional printer, or a soft surface, such as pillows or rugs or clothing, to block airflow. Also, do not allow the AC adapter to come into contact with the skin or a soft surface, such as pillows or rugs or clothing, during operation. The computer and the AC adapter comply with the user-accessible surface temperature limits defined by the International Standard for Safety of Information Technology Equipment (IEC 60950).

# **Table of contents**

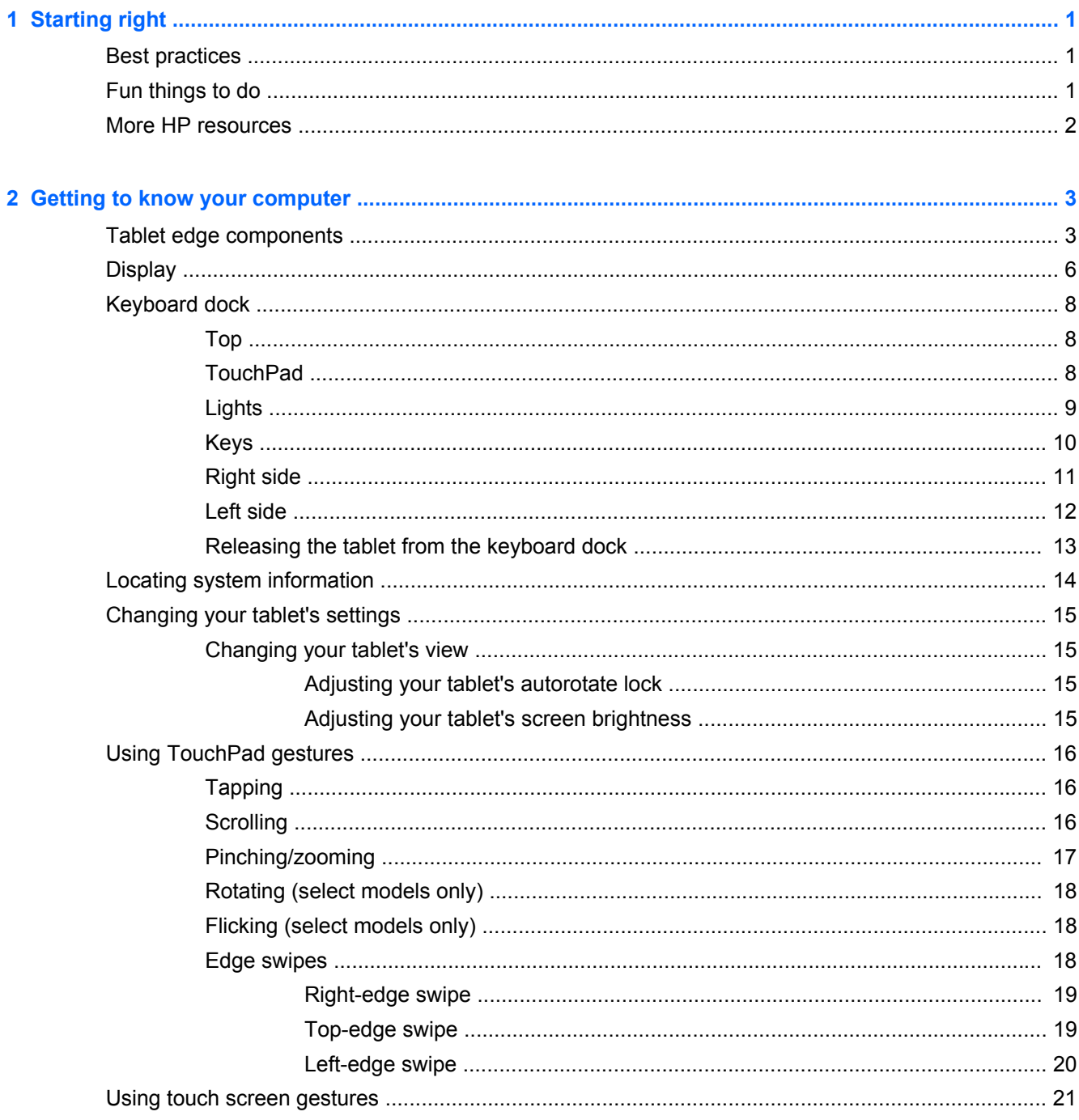

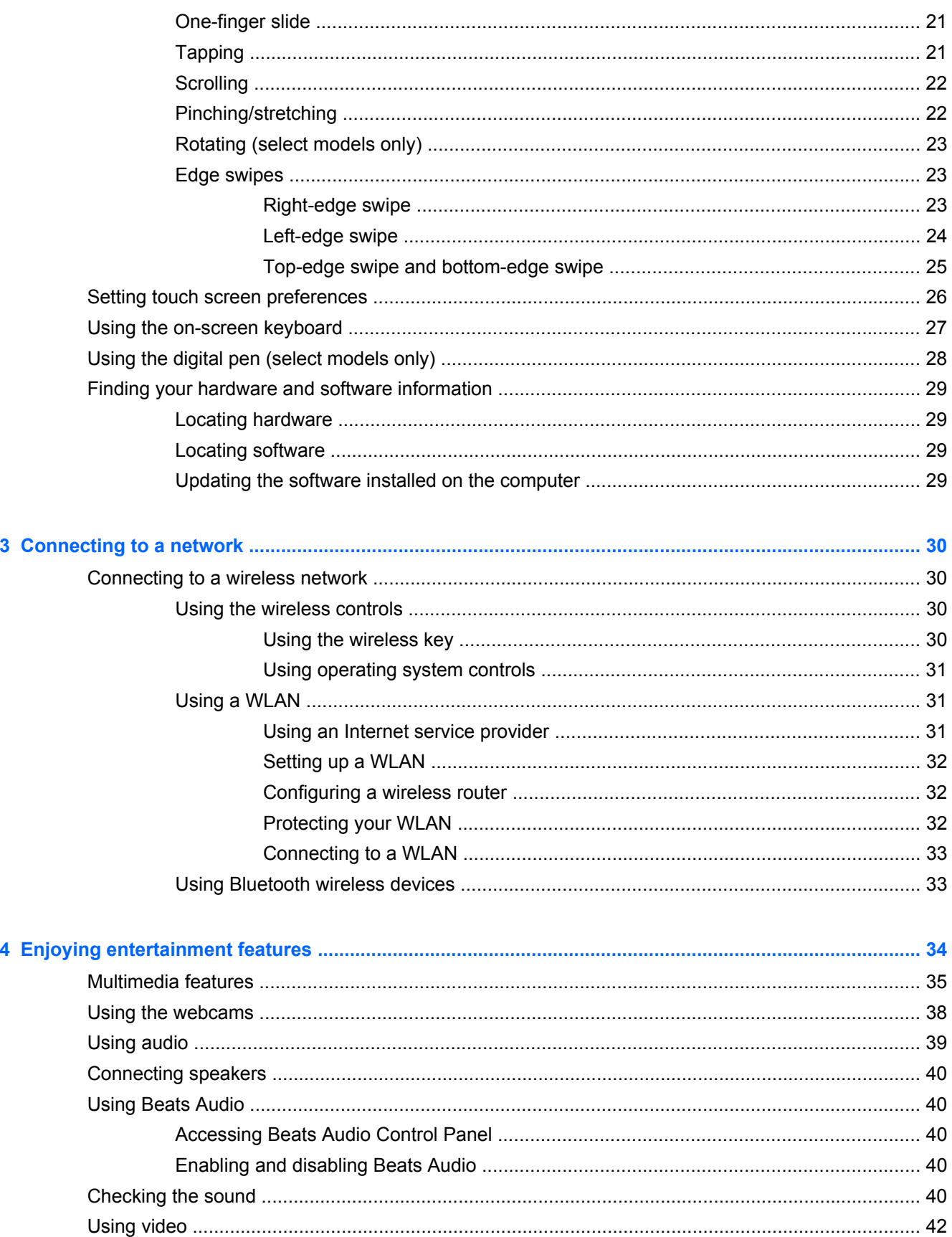

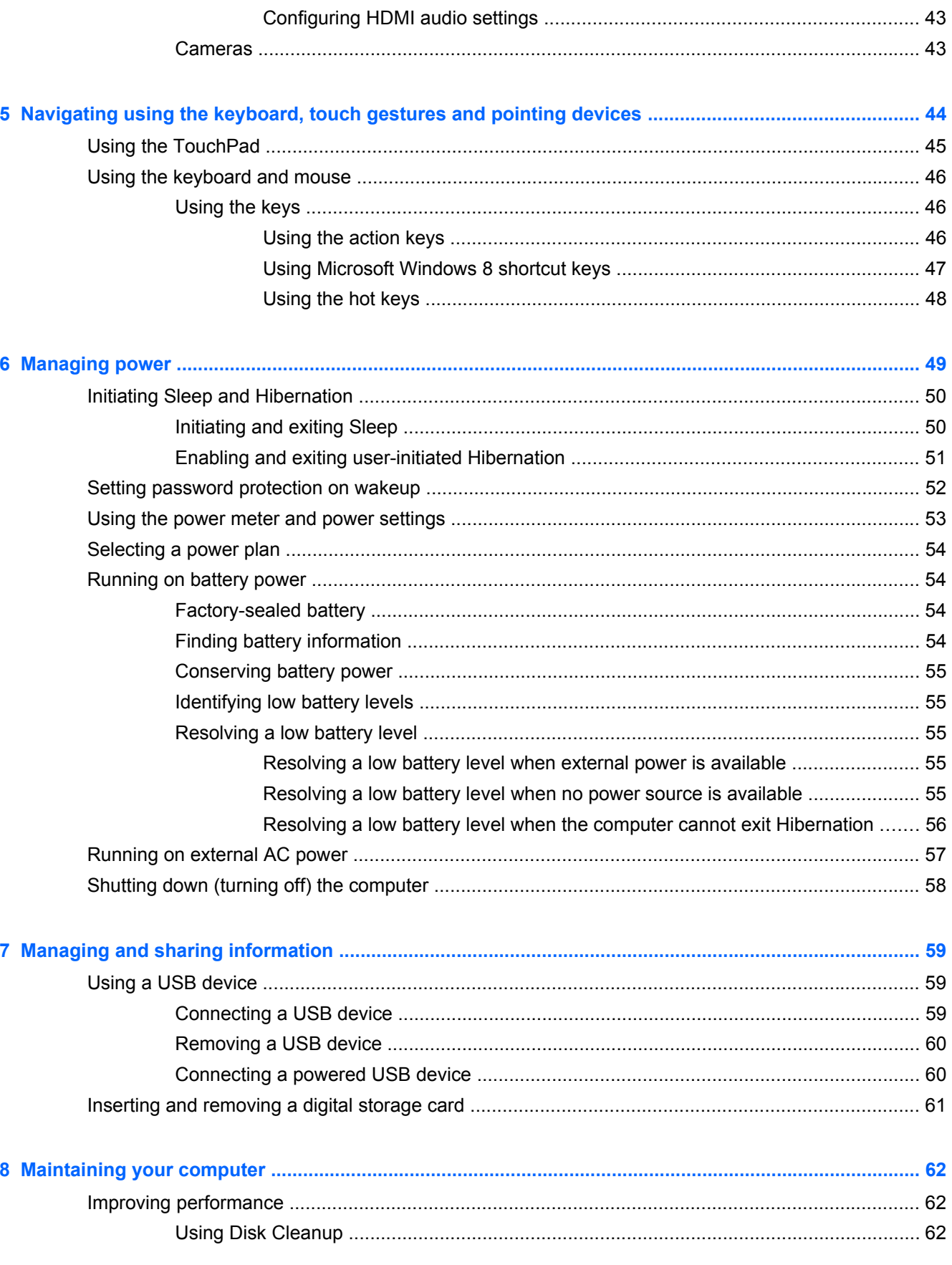

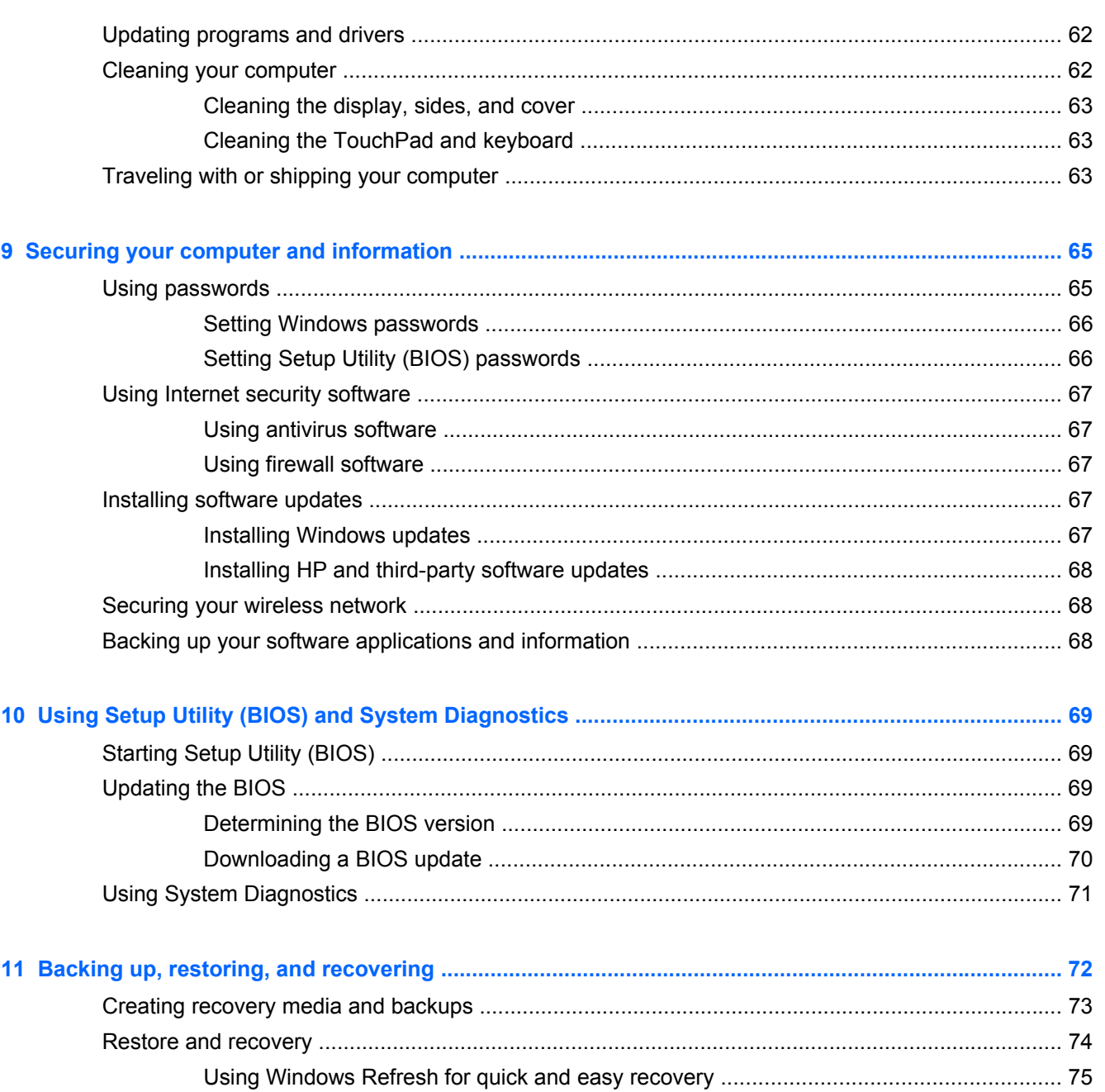

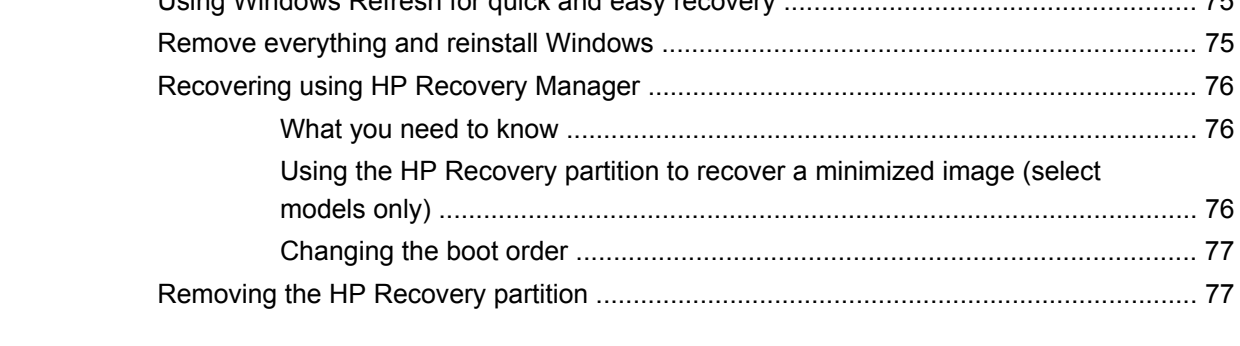

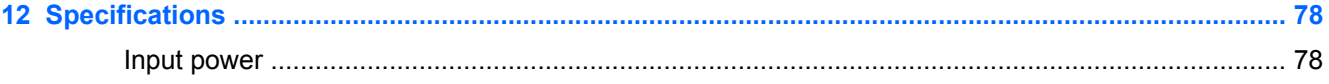

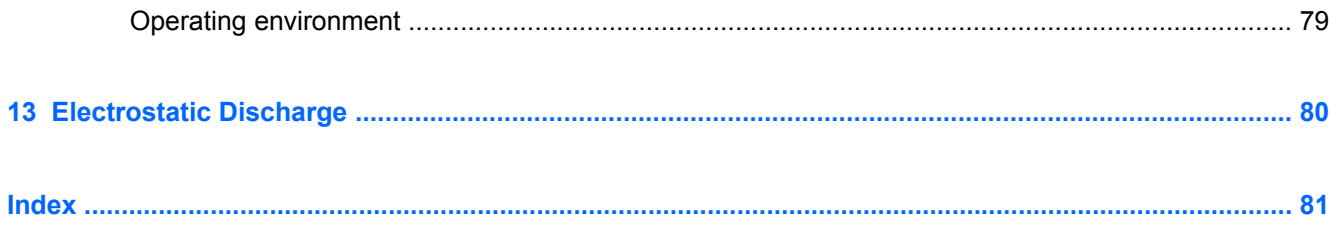

# <span id="page-10-0"></span>**1 Starting right**

This computer is a powerful tool designed to enhance your work and entertainment. Read this chapter to learn about best practices after setup, fun things to do with your computer, and where to get more HP resources.

## **Best practices**

To get the most out of your smart investment, after you set up and register the computer, we recommend the following steps:

- Take a minute to browse the printed *Windows 8 Basics* guide to explore the new Windows® features.
- **TIP:** To quickly return to the Start screen from an open app or the Windows desktop, press the Windows® logo key (displays the Start screen) |
- If you haven't already done so, connect to a wired or wireless network. See details in [Connecting](#page-39-0) [to a network on page 30](#page-39-0).
- Become familiar with the computer hardware and software. Go to [Getting to know your computer](#page-12-0) [on page 3](#page-12-0) and [Finding your hardware and software information on page 29](#page-38-0) for information.
- Back up your computer. See [Backing up, restoring, and recovering on page 72](#page-81-0).

# **Fun things to do**

- You know that you can watch a YouTube video on the computer. But did you know that you can also connect your computer to a TV or gaming console? For more information, see [Connecting](#page-51-0) [an HDMI device on page 42.](#page-51-0)
- You know you can listen to music on the computer. But did you know that you can also stream live radio to the computer and listen to music or talk radio from all over the world? See [Using](#page-48-0) [audio on page 39](#page-48-0).
- Experience music the way the artist intended, with deep controlled bass and clear, pure sound. See [Using Beats Audio on page 40.](#page-49-0)
- Use the TouchPad and the new Windows 8 touch gestures for smooth control of images and pages of text. See [Using TouchPad gestures on page 16](#page-25-0) and [Using touch screen gestures](#page-30-0) [on page 21](#page-30-0).

# <span id="page-11-0"></span>**More HP resources**

You have already used *Setup Instructions* to turn on the computer and locate this guide. To locate product details, how-to information, and more, use this table.

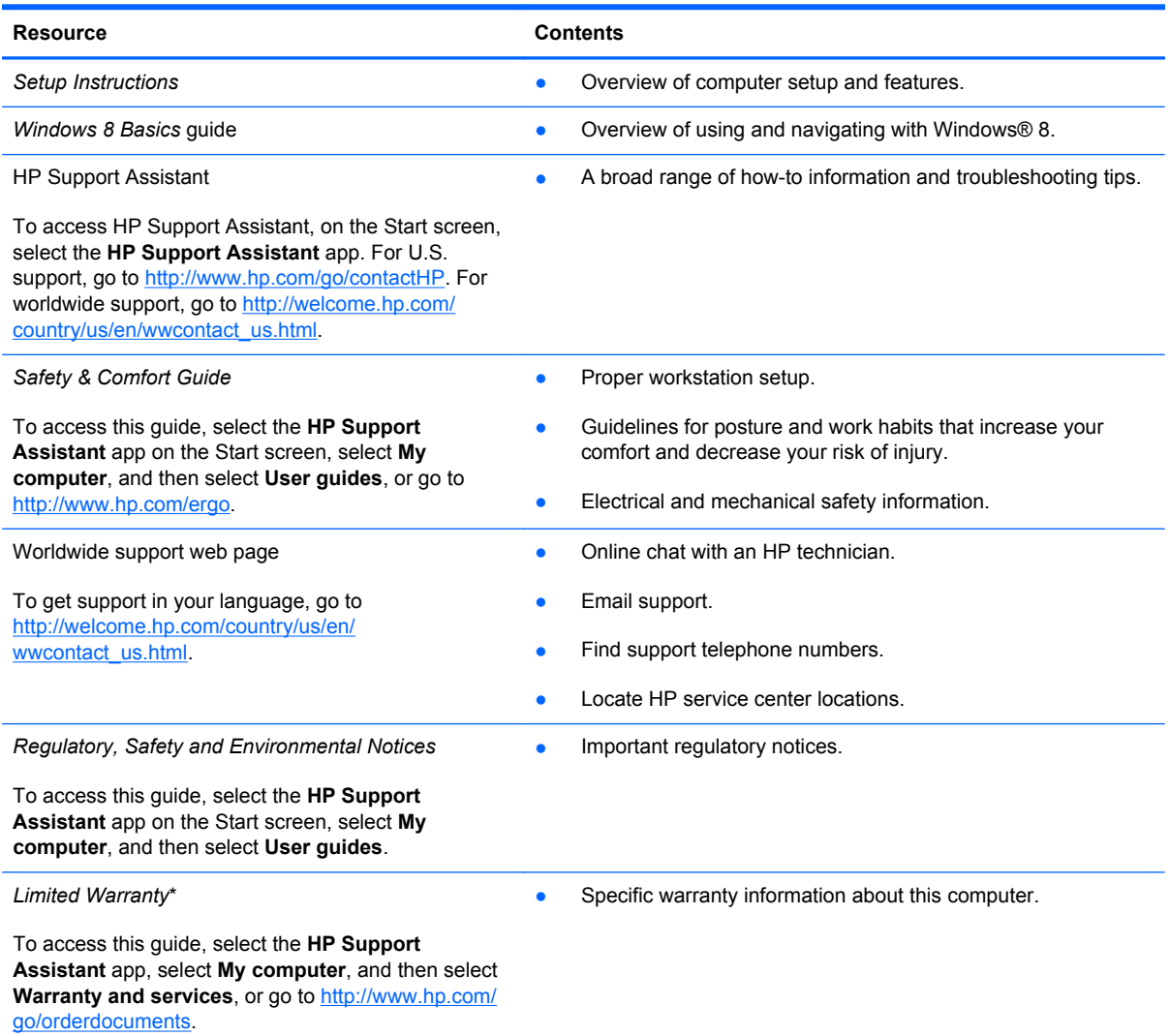

\*You can find the expressly provided HP Limited Warranty applicable to your product located with the user guides on your computer and/or on the CD/DVD provided in the box. In some countries/regions, HP may provide a printed HP Limited Warranty in the box. For countries/regions where the warranty is not provided in printed format, you may request a printed copy from<http://www.hp.com/go/orderdocuments> or write to:

- **North America**: Hewlett-Packard, MS POD, 11311 Chinden Blvd., Boise, ID 83714, USA
- **Europe, Middle East, Africa**: Hewlett-Packard, POD, Via G. Di Vittorio, 9, 20063, Cernusco s/Naviglio (MI), Italy
- **Asia Pacific**: Hewlett-Packard, POD, P.O. Box 200, Alexandra Post Office, Singapore 911507

When you request a printed copy of your warranty, please include your product number, warranty period (found on your service label), name, and postal address.

**IMPORTANT:** Do NOT return your HP product to the addresses above. For U.S. support, go to [http://www.hp.com/go/](http://www.hp.com/go/contactHP) [contactHP.](http://www.hp.com/go/contactHP) For worldwide support, go to [http://welcome.hp.com/country/us/en/wwcontact\\_us.html.](http://welcome.hp.com/country/us/en/wwcontact_us.html)

# <span id="page-12-0"></span>**2 Getting to know your computer**

# **Tablet edge components**

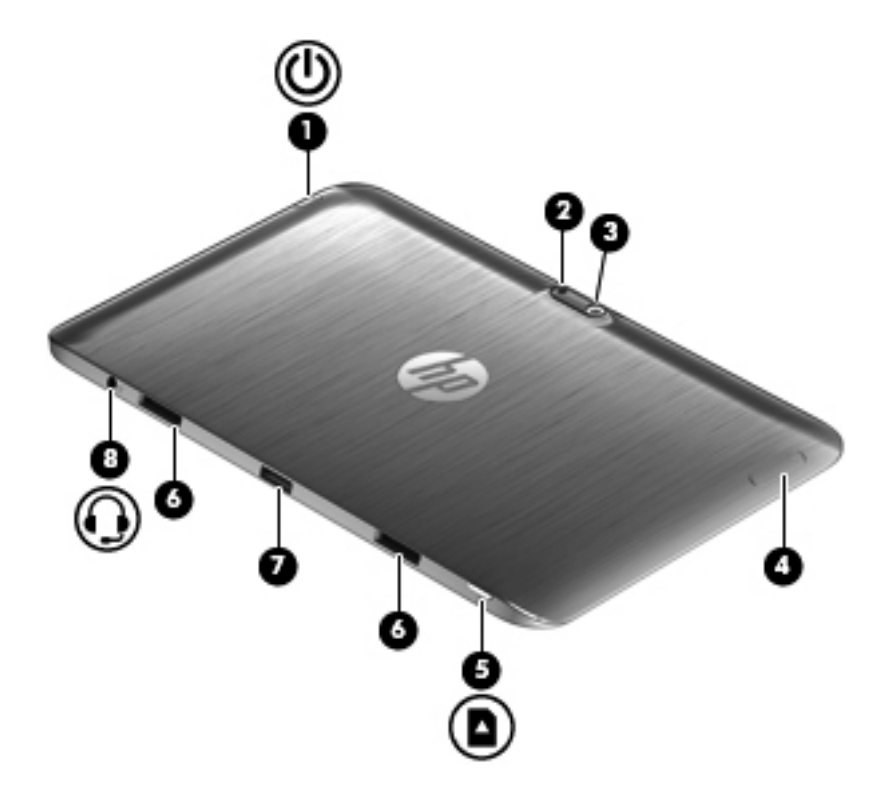

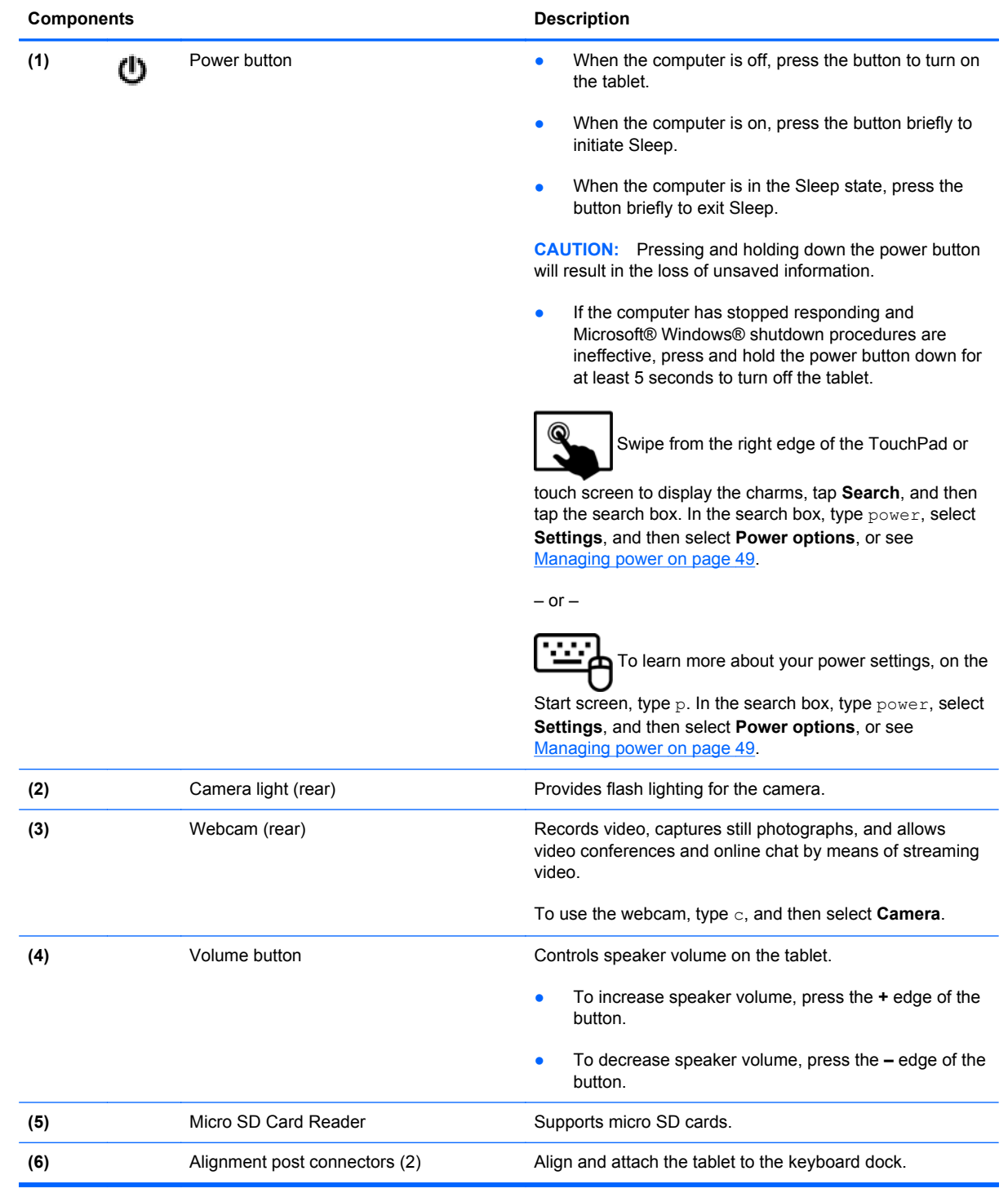

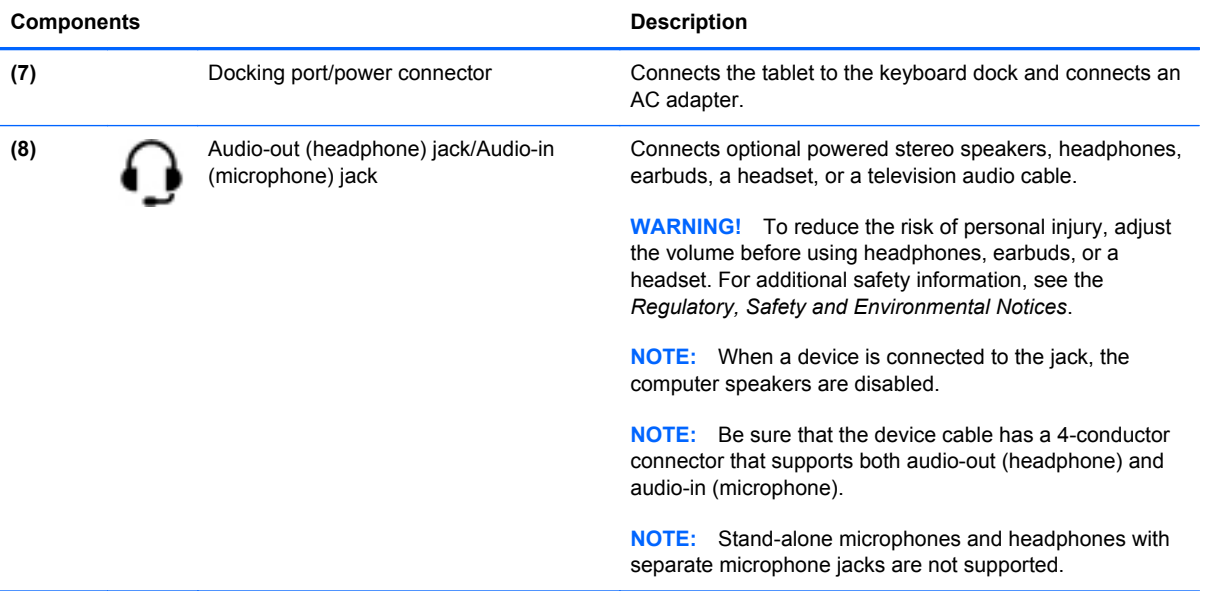

# <span id="page-15-0"></span>**Display**

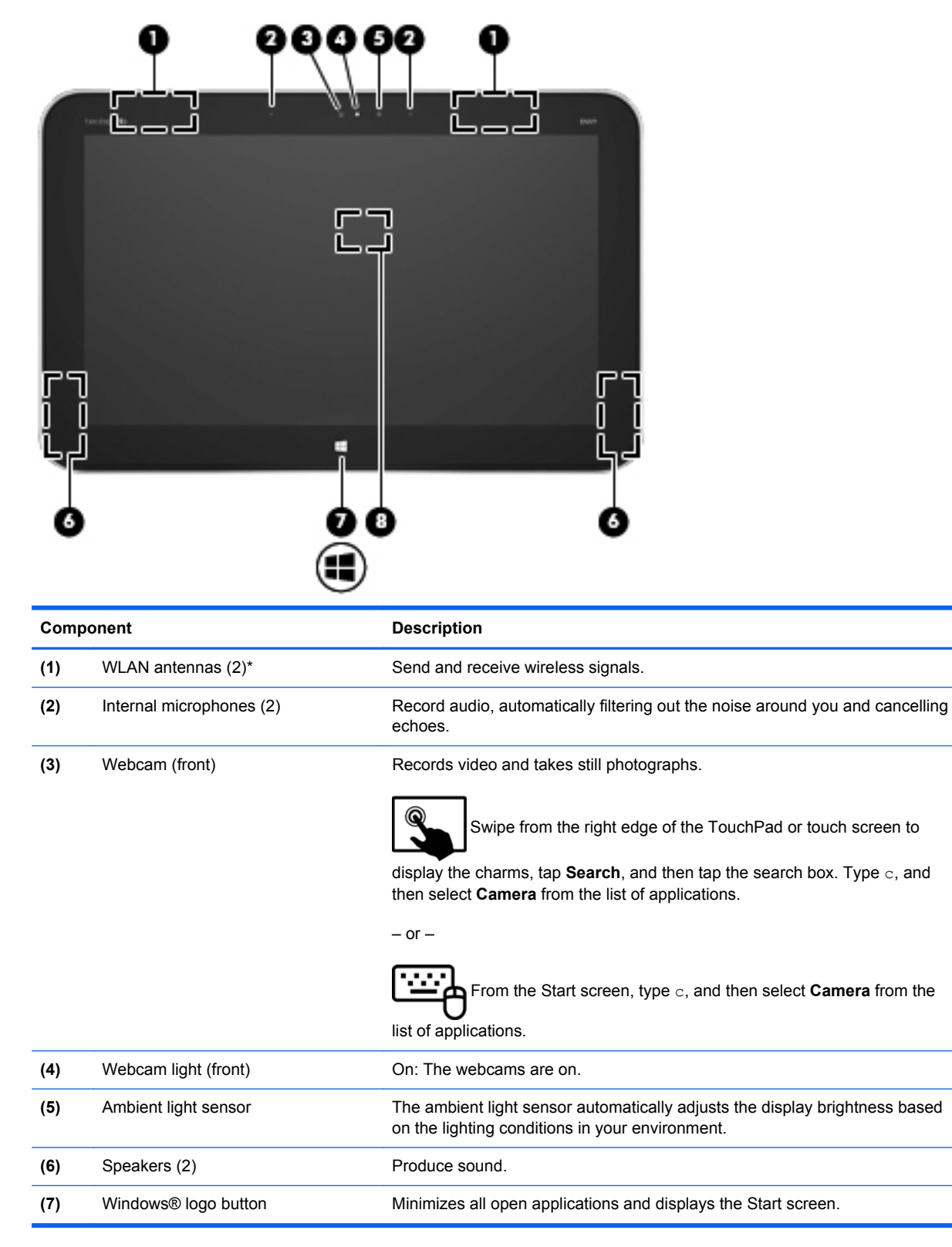

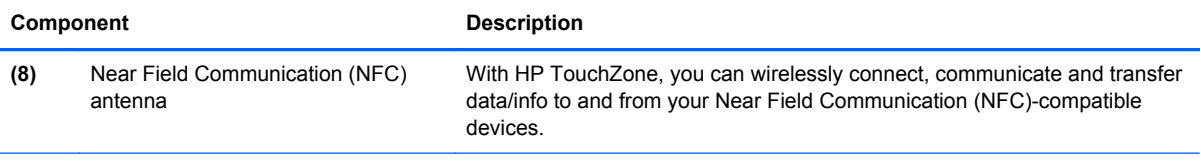

\*The antennas are not visible from the outside of the computer. For optimal transmission, keep the areas immediately around the antennas and proximity sensors free from obstructions. For wireless regulatory notices, see the section of the *Regulatory, Safety, and Environmental Notices* that applies to your country or region.

# <span id="page-17-0"></span>**Keyboard dock**

# **Top**

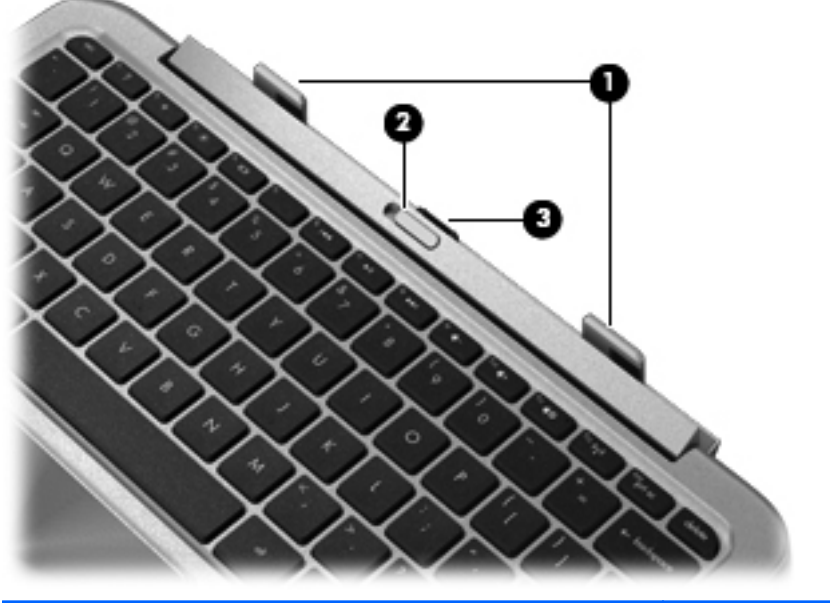

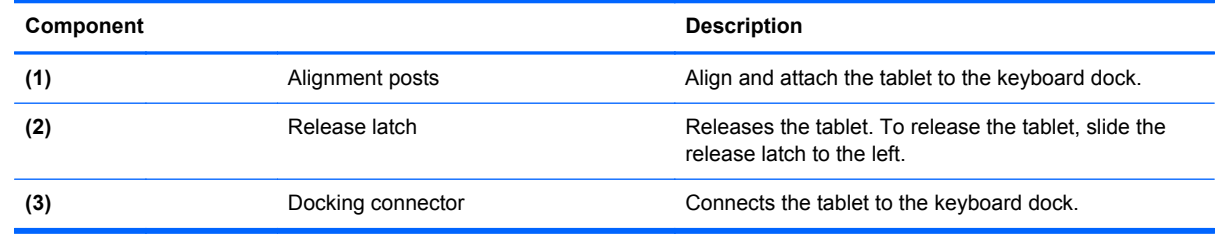

## **TouchPad**

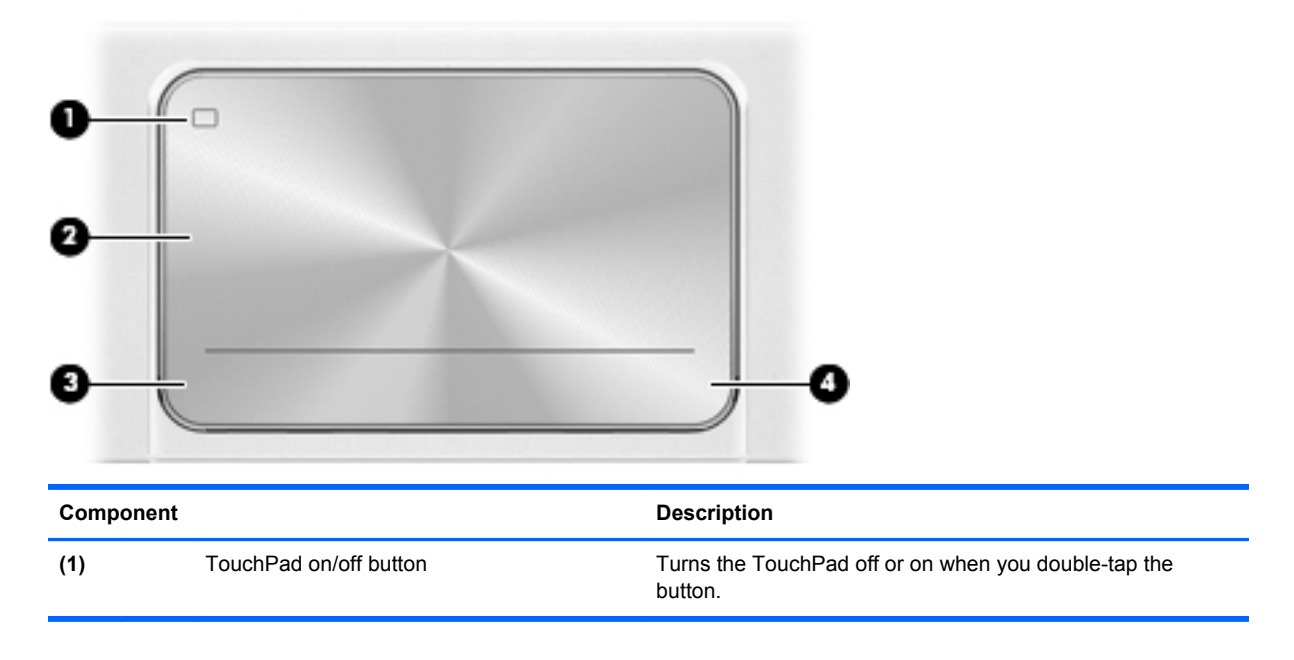

<span id="page-18-0"></span>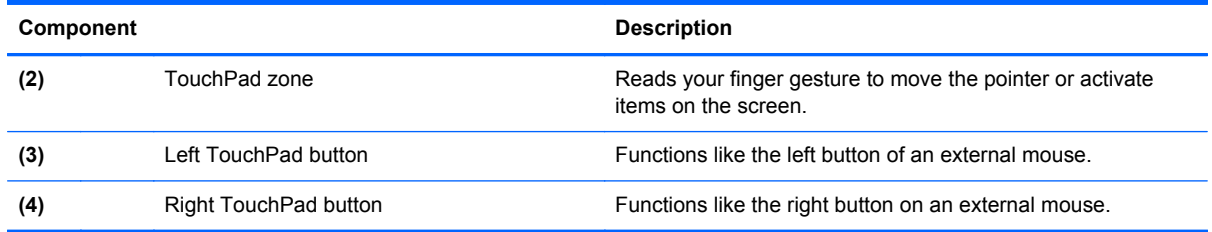

# **Lights**

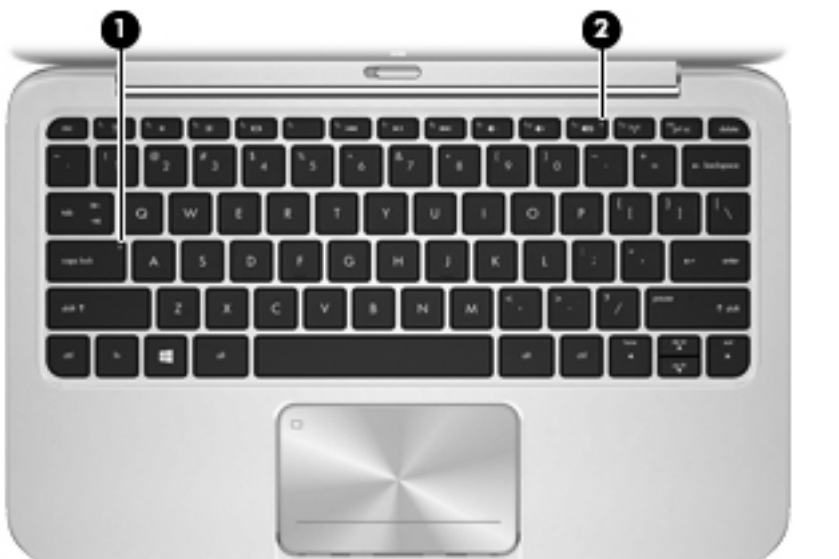

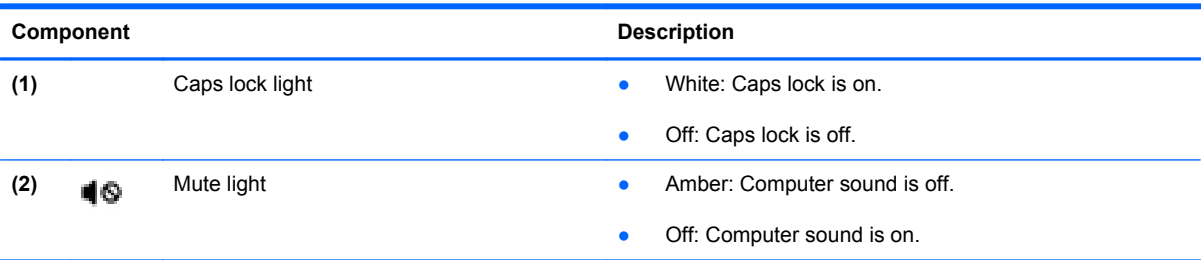

# <span id="page-19-0"></span>**Keys**

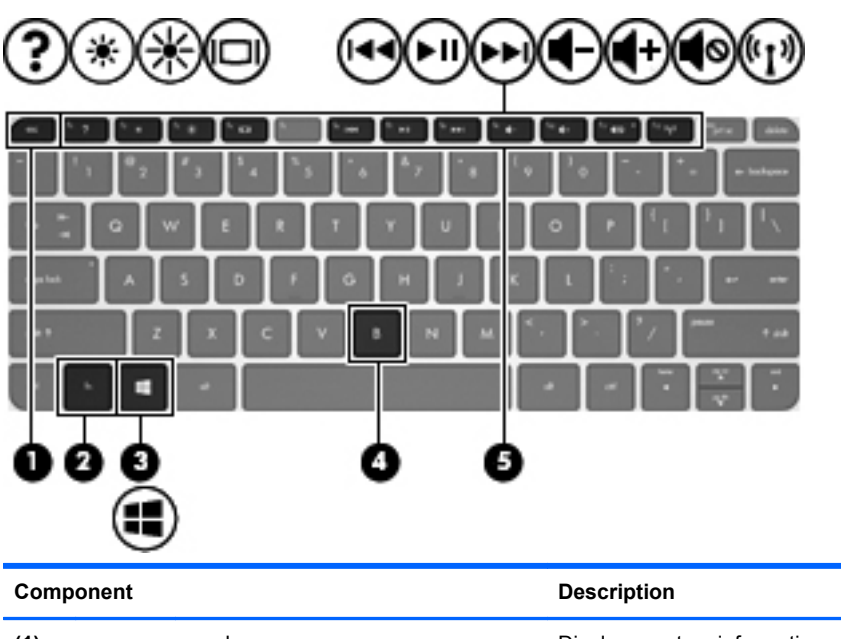

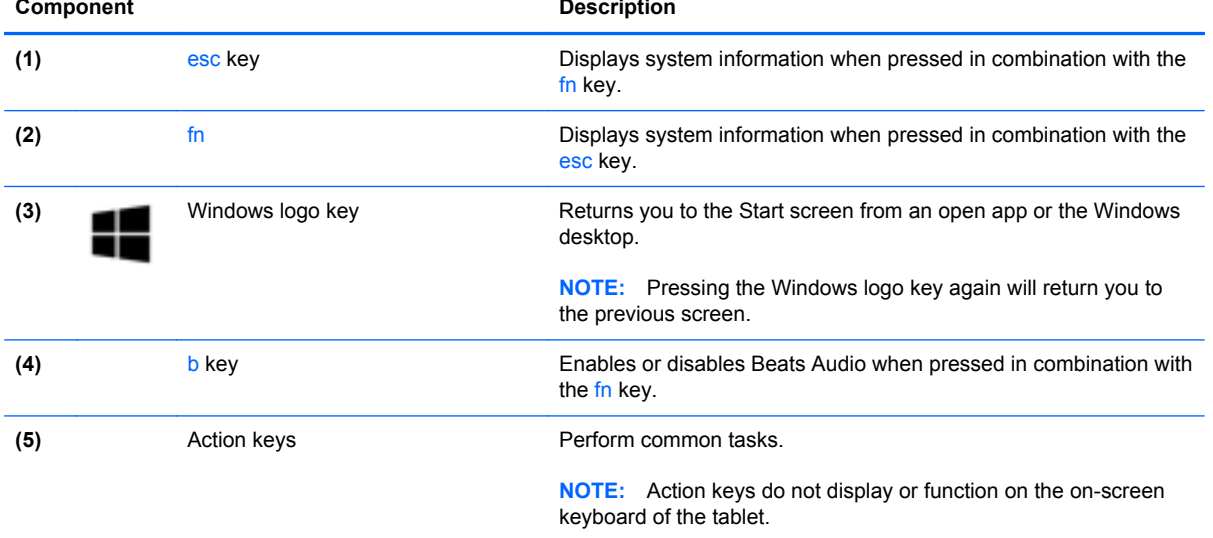

# <span id="page-20-0"></span>**Right side**

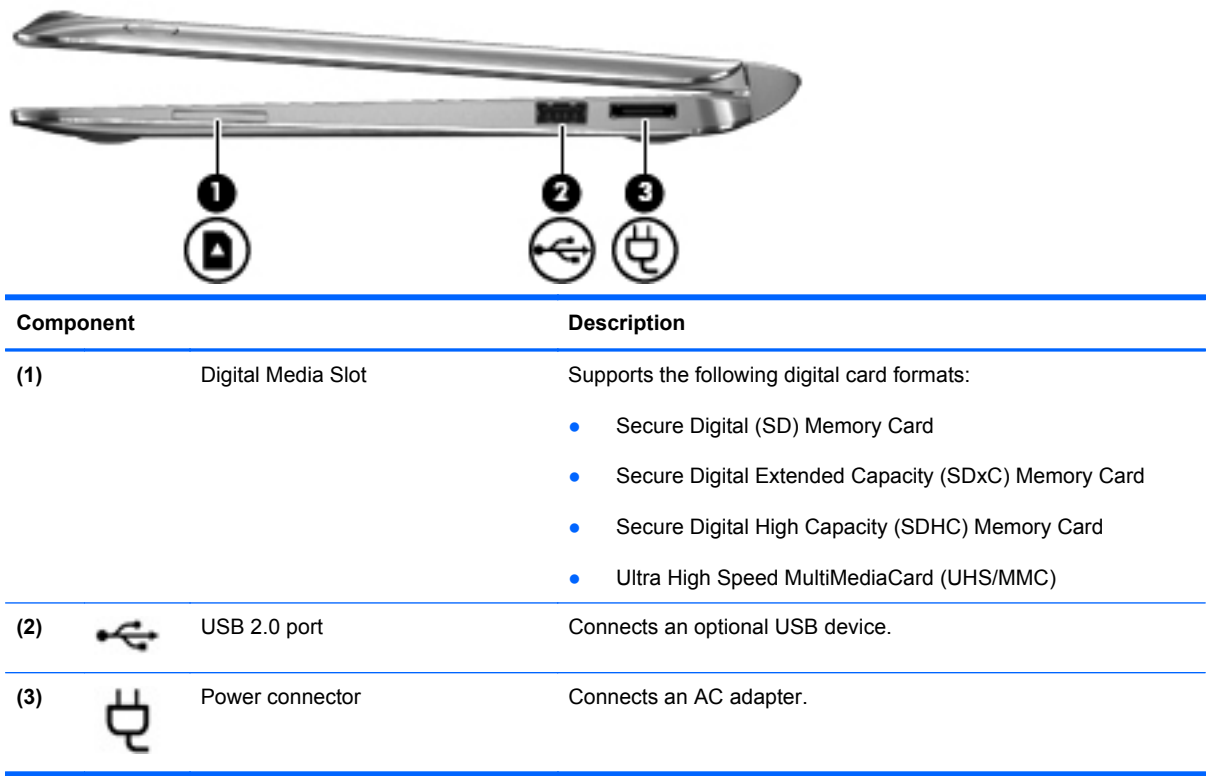

### <span id="page-21-0"></span>**Left side**

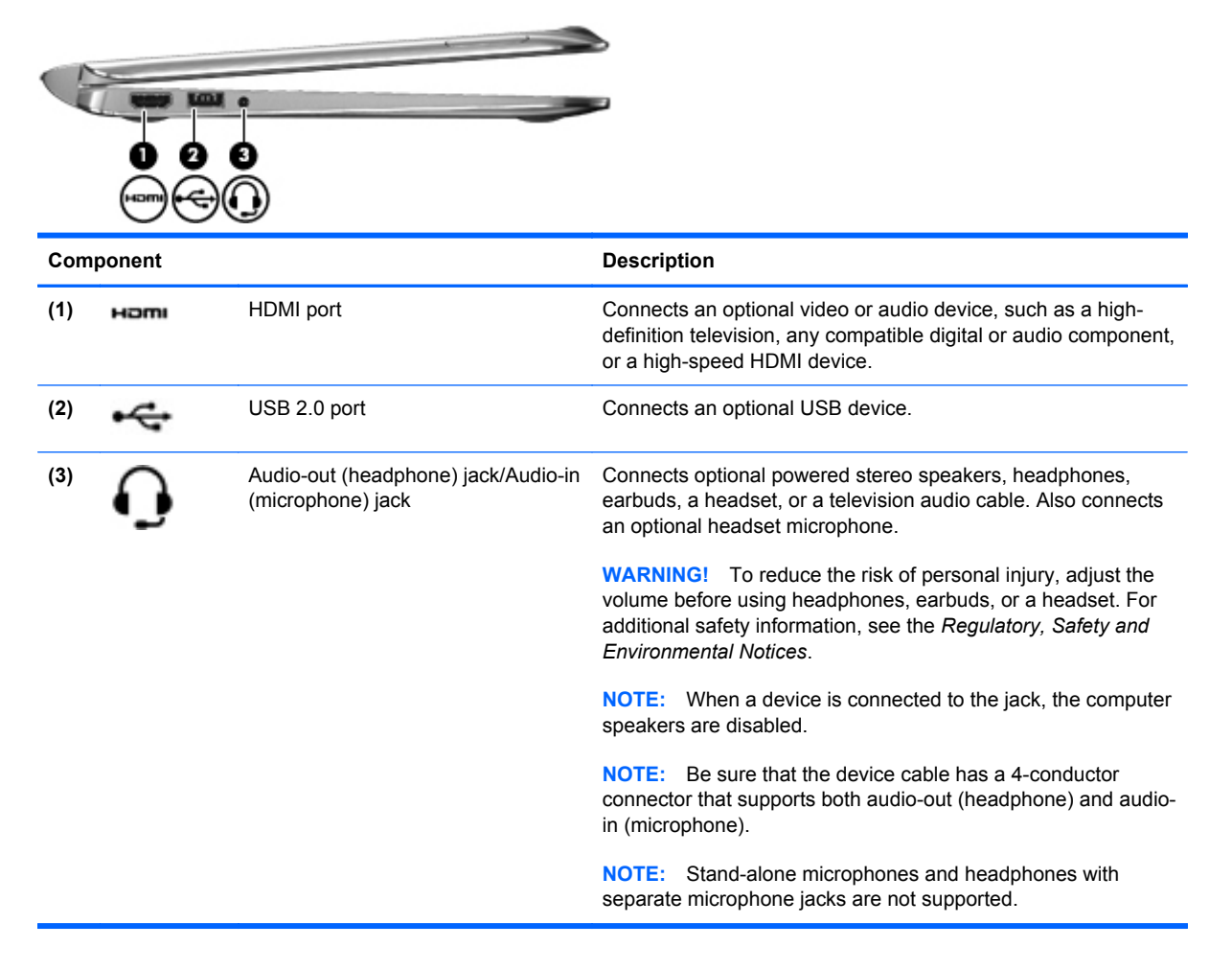

## <span id="page-22-0"></span>**Releasing the tablet from the keyboard dock**

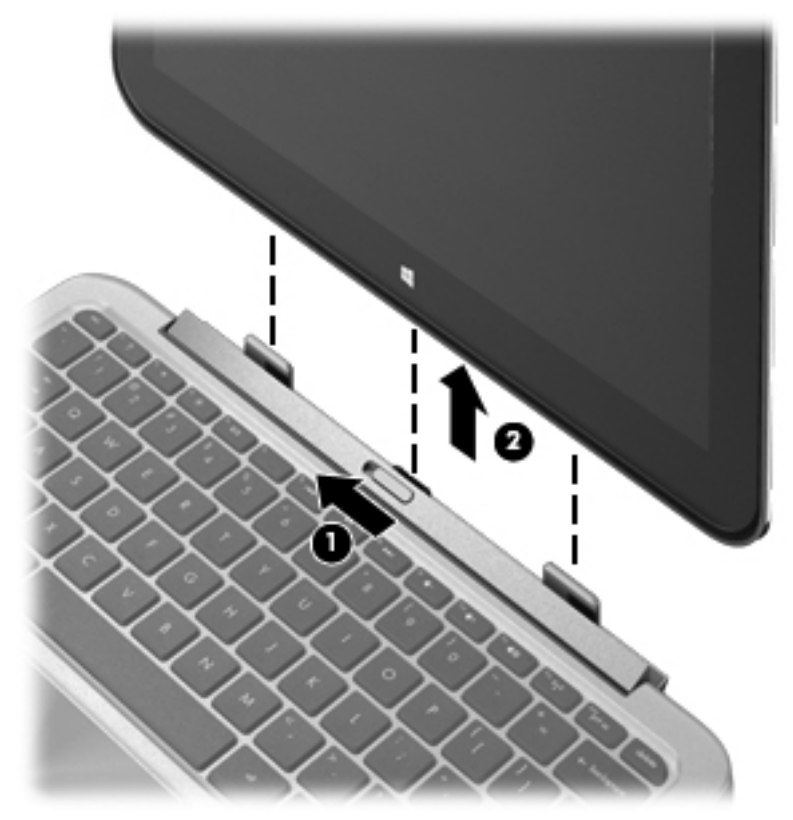

To release the tablet from the keyboard dock, follow these steps:

- **1.** Slide the release latch on the keyboard dock to the left **(1)**.
- **2.** Lift and remove the tablet **(2)**.

# <span id="page-23-0"></span>**Locating system information**

Important system information is located on the bottom edge of the tablet. You may need the information when travelling internationally or when you contact support:

- Serial number:
- Product number
- Warranty period
- Regulatory and wireless certification information

Using Windows, briefly press the fn**+**esc key combination to display the System Information screen, which provides the product name and serial number of your computer, as well as information about the memory, processor, BIOS, and keyboard.

# <span id="page-24-0"></span>**Changing your tablet's settings**

You can change view and screen brightness.

#### **Changing your tablet's view**

Your tablet's orientation, or view, changes automatically from landscape to portrait view, or from portrait to landscape view.

**1.** To change the view of your tablet from landscape view to portrait view:

Hold the tablet vertically, and then turn it 90 degrees to the right (in a clockwise direction).

**2.** To change the view of your tablet from portrait view to landscape view:

Hold the tablet vertically, and then turn it 90 degrees to the left (in a counter-clockwise direction).

#### **Adjusting your tablet's autorotate lock**

To adjust your tablet's autorotate lock:

- **1.** Swipe from the right edge of the TouchPad or touch screen to display the charms, and then tap **Settings**.
- **2.** Tap the **Screen** icon at the bottom right. Tap the autorotate lock icon to lock your current tablet screen in place and to prevent rotation. The icon displays a lock symbol when autorotate lock is active. To turn off the autorotate lock, tap the autorotate lock icon again.

#### **Adjusting your tablet's screen brightness**

To adjust the screen brightness:

- **1.** Swipe from the right edge of the TouchPad or touch screen to display the charms, and then tap **Settings**.
- **2.** Tap the **Screen** icon at the bottom right. A vertical slider displays that controls the screen brightness.

**NOTE:** From the Windows desktop, you can also tap the **Power Meter** icon in the notification area at the far right of the taskbar, tap **Adjust screen brightness**, and then move the slider next to **Screen brightness** at the bottom of the screen.

# <span id="page-25-0"></span>**Using TouchPad gestures**

**NOTE:** TouchPad gestures are not supported in all apps.

### **Tapping**

To make an on-screen selection, use the Tap function on the TouchPad.

● Point to an item on the screen, and then tap one finger on the TouchPad zone to make a selection. Double-tap an item to open it.

**NOTE:** Press and hold on the TouchPad to open a help screen that provides information about the selected item.

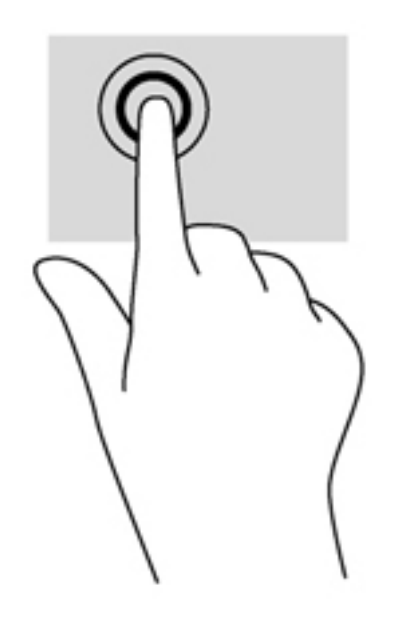

### **Scrolling**

Scrolling is useful for moving up, down, or sideways on a page or image.

Place two fingers slightly apart on the TouchPad zone and then drag them up, down, left, or right.

<span id="page-26-0"></span>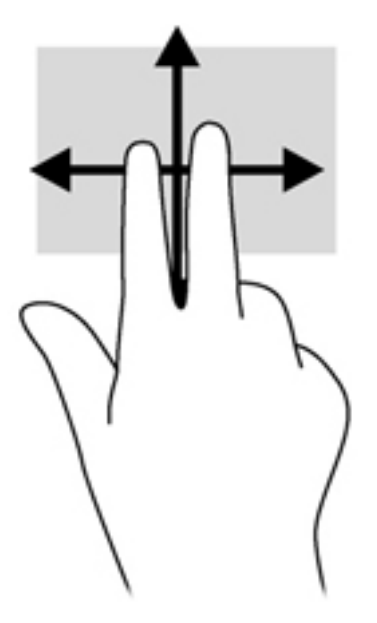

## **Pinching/zooming**

Pinching and zooming allow you to zoom out or in on images or text.

- Zoom in by placing two fingers together on the TouchPad zone and then moving your fingers apart.
- Zoom out by placing two fingers apart on the TouchPad zone and then moving your fingers together.

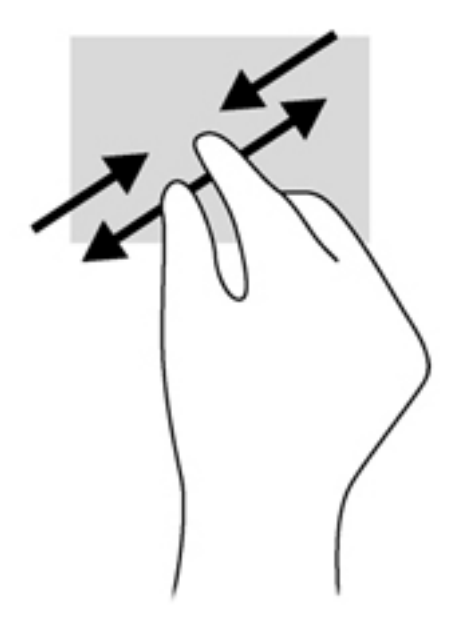

### <span id="page-27-0"></span>**Rotating (select models only)**

Rotating allows you to turn items such as photos.

Point to an object, then anchor the forefinger of your left hand in the TouchPad zone. Using your right hand, slide your forefinger in a sweeping motion from 12 o'clock to 3 o'clock. To reverse the rotation, move your forefinger from 3 o'clock to 12 o'clock.

**NOTE:** Rotate is intended for specific apps where you can manipulate an object or image. It may not be functional for all apps.

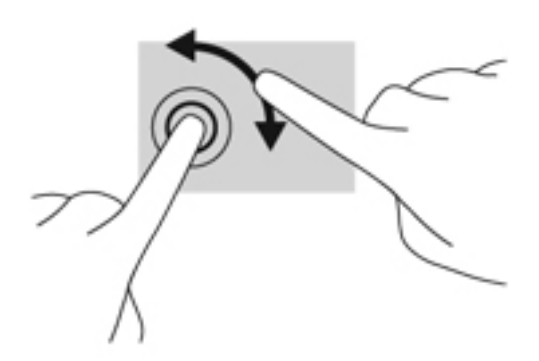

#### **Flicking (select models only)**

Flicking allows you to navigate through screens or quickly scroll through documents.

Place three fingers on the TouchPad zone and flick your fingers in a light, quick motion up, down, left or right.

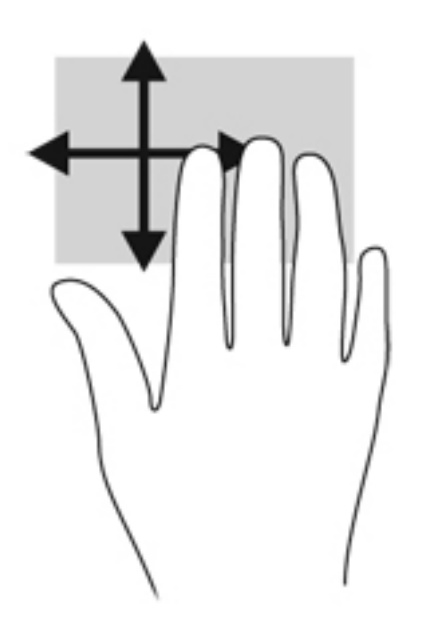

#### **Edge swipes**

Edge swipes allow you to access toolbars on your computer for tasks such as changing settings and finding or using apps.

#### <span id="page-28-0"></span>**Right-edge swipe**

The right-edge swipe accesses the charms, which let you search, share, start apps, access devices, or change settings.

Swipe your finger gently from the right edge to display the charms.

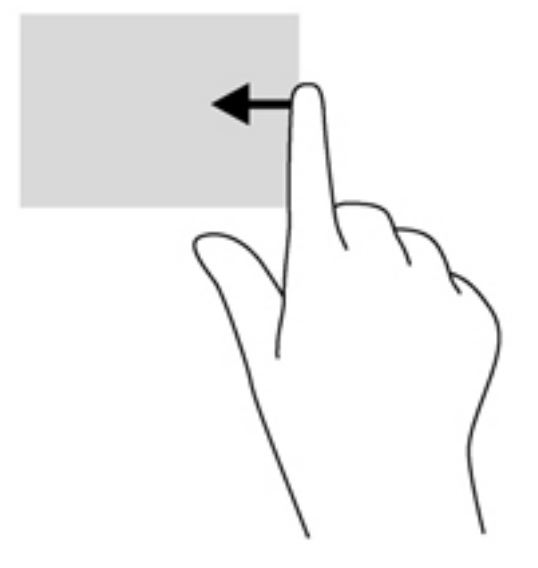

#### **Top-edge swipe**

The top-edge swipe allows you to open apps available on the Start screen.

**IMPORTANT:** When an app is active, the top-edge gesture varies depending on the app.

● Swipe your finger gently from the top edge to display available apps.

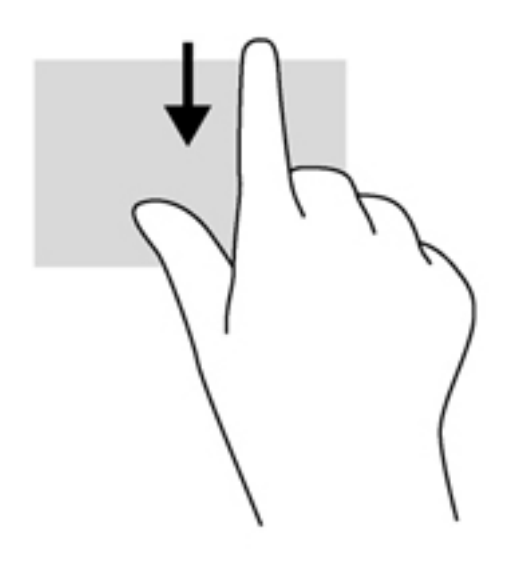

#### <span id="page-29-0"></span>**Left-edge swipe**

The left-edge swipe accesses your recently opened apps so that you can switch between them quickly.

• Swipe your finger gently from the left edge of the TouchPad to switch between recently opened apps.

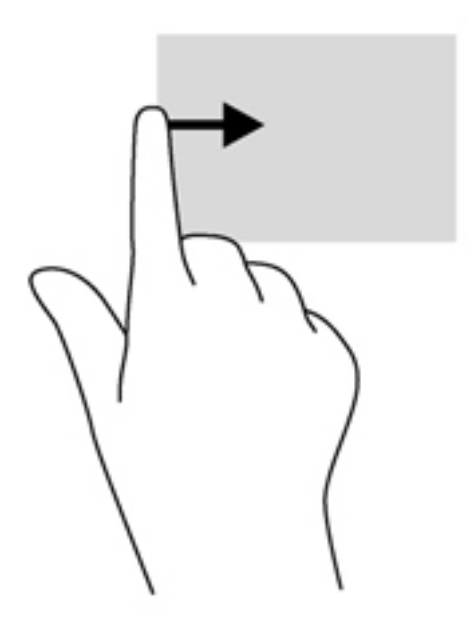

# <span id="page-30-0"></span>**Using touch screen gestures**

A touch screen computer allows you to control items on the screen directly with your fingers.

**TIP:** On touch screen computers, you can perform the gestures on the screen or on the TouchPad. You can also perform on-screen actions with the keyboard and mouse.

#### **One-finger slide**

The one-finger slide is mostly used to pan or scroll through lists and pages, but you can use it for other interactions, too, such as moving an object.

To scroll across the screen, lightly slide one finger across the screen in the direction you want to move.

**NOTE:** When many apps are displayed on the Start screen, you can slide your finger to move the screen left or right.

To drag, press and hold an object, and then drag the object to move it.

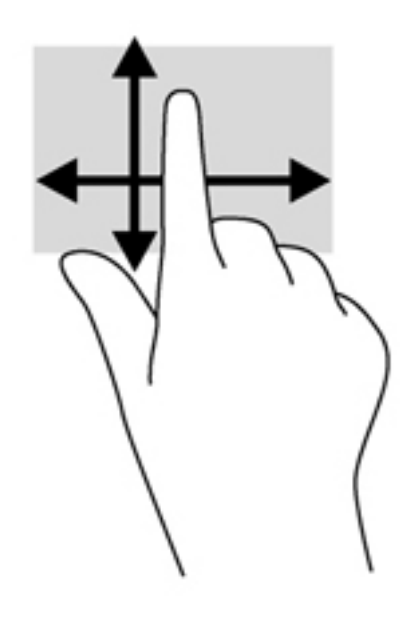

### **Tapping**

To make an on-screen selection, use the tap function.

Use one finger to tap an object on the screen to make a selection. Double-tap an item to open it.

**NOTE:** Press and hold your finger on an object to open a help screen that provides information about the object.

<span id="page-31-0"></span>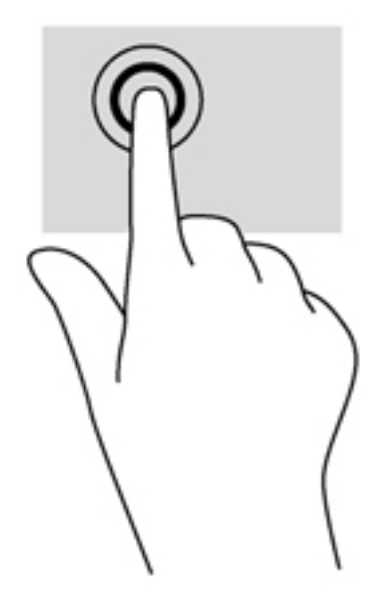

### **Scrolling**

Scrolling is useful for moving the pointer up, down, left, or right on a page or image.

Place two fingers on the screen and then drag them in an up, down, left, or right motion.

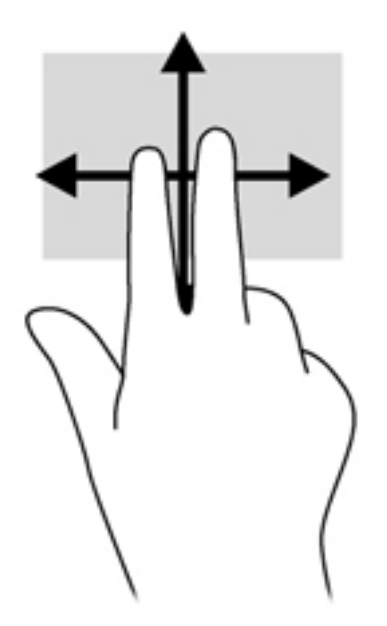

### **Pinching/stretching**

Pinching and stretching allows you to zoom out or in on images or text.

- Zoom in by placing two fingers together on the display and then move your fingers apart.
- Zoom out by placing two fingers apart on the display and then move your fingers together.

<span id="page-32-0"></span>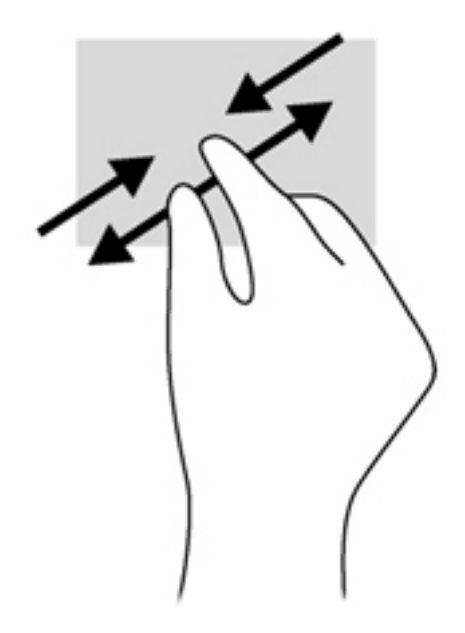

### **Rotating (select models only)**

Rotating allows you to turn items such as photos.

Anchor the forefinger of your left hand on the object you want to rotate. Using your right hand, slide your forefinger around in a sweeping motion from 12 o'clock to 3 o'clock. To reverse the rotation, move your forefinger from 3 o'clock to 12 o'clock.

NOTE: Rotate is intended for specific apps where you can manipulate an object or image. Rotate may not be functional for all apps.

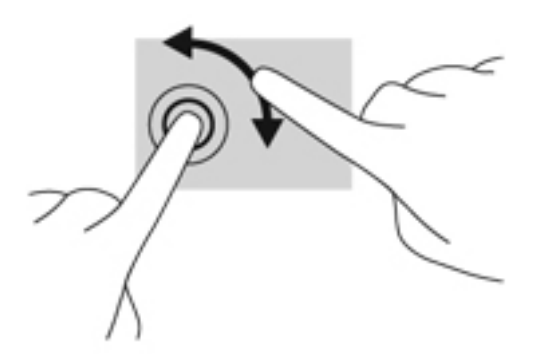

### **Edge swipes**

With edge swipes you can perform tasks such as changing settings and finding or using apps.

#### **Right-edge swipe**

The right-edge swipe reveals the charms, which let you search, share, start apps, access devices, or change settings.

Gently swipe your finger inward from the right edge of the display bezel onto the screen to display the charms.

<span id="page-33-0"></span>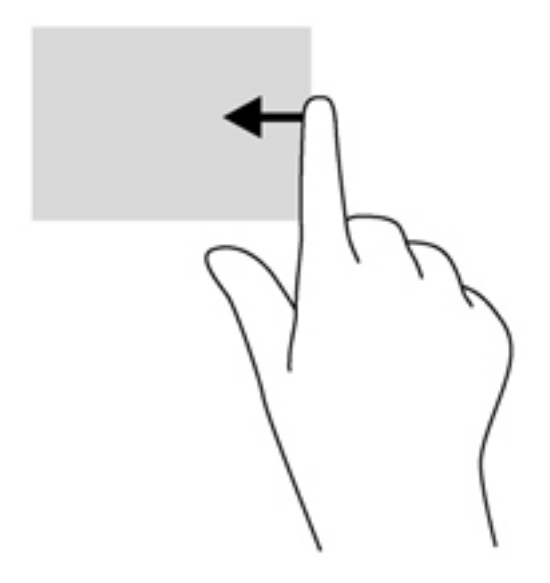

#### **Left-edge swipe**

The left-edge swipe accesses your recently opened apps so that you can switch between them quickly.

- Gently swipe your finger inward from the left edge of the display bezel to switch between recently-opened apps.
- Without lifting your finger, swipe back toward the left edge to display all recently opened apps.

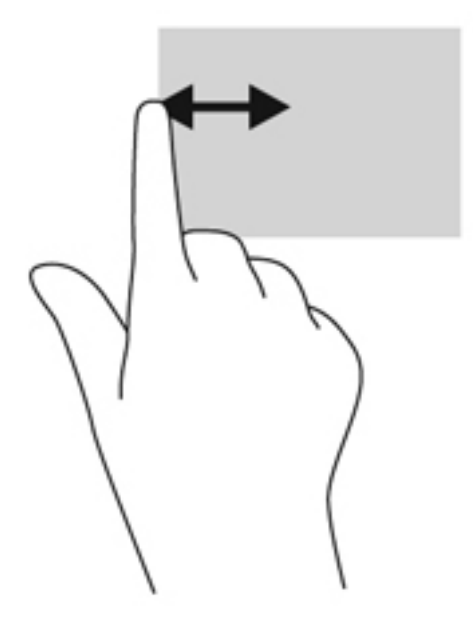

#### <span id="page-34-0"></span>**Top-edge swipe and bottom-edge swipe**

The top-edge swipe or bottom-edge swipe allows you to open a list of apps available on your computer.

- **1.** Gently swipe finger from the top edge or the bottom edge of the display bezel onto the screen.
- **2.** Tap **All apps** to view available apps.

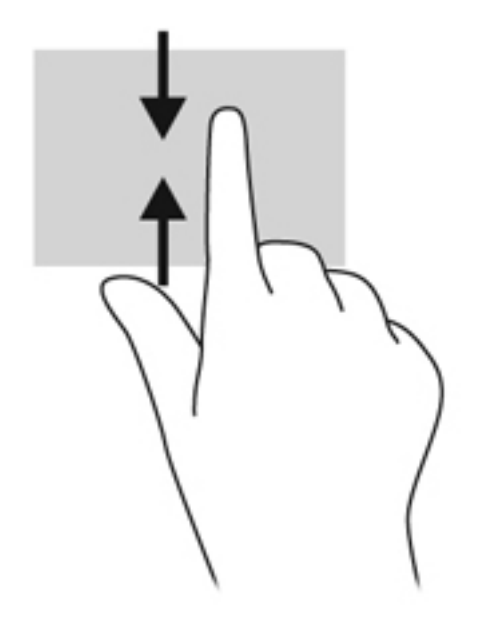

# <span id="page-35-0"></span>**Setting touch screen preferences**

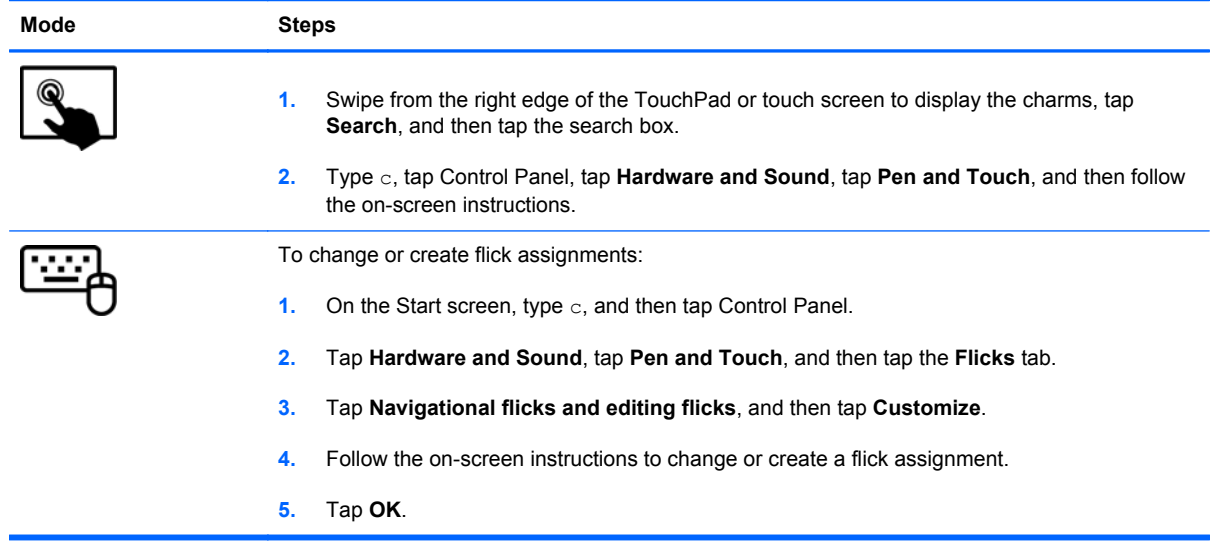

These preferences are specific to the touch screen and the computer.
# **Using the on-screen keyboard**

You may want to enter data into a data field. This may be required when you set up a wireless network configuration or a weather reporting location, or when you access user accounts on Internet sites. The computer has an on-screen keyboard that is displayed when you need to enter such information into data fields.

**1.** To display the keyboard, tap in the first data field. Tap the small keyboard icon that is displayed.

 $-$  or  $-$ 

Tap the keyboard icon right side of the notification area.

- **2.** To enlarge the size of the on-screen keyboard, tap the lower-right corner and drag it to the desired size.
- **3.** Tap each character, continuing until you have spelled out the name or word that you are entering into the data field.

**NOTE:** Action keys do not display or function on the on-screen keyboard.

- **NOTE:** Suggested words may be displayed at the top of the keyboard. If an appropriate word is displayed, tap it to select it.
- **4.** Tap enter on the keyboard.

# **Using the digital pen (select models only)**

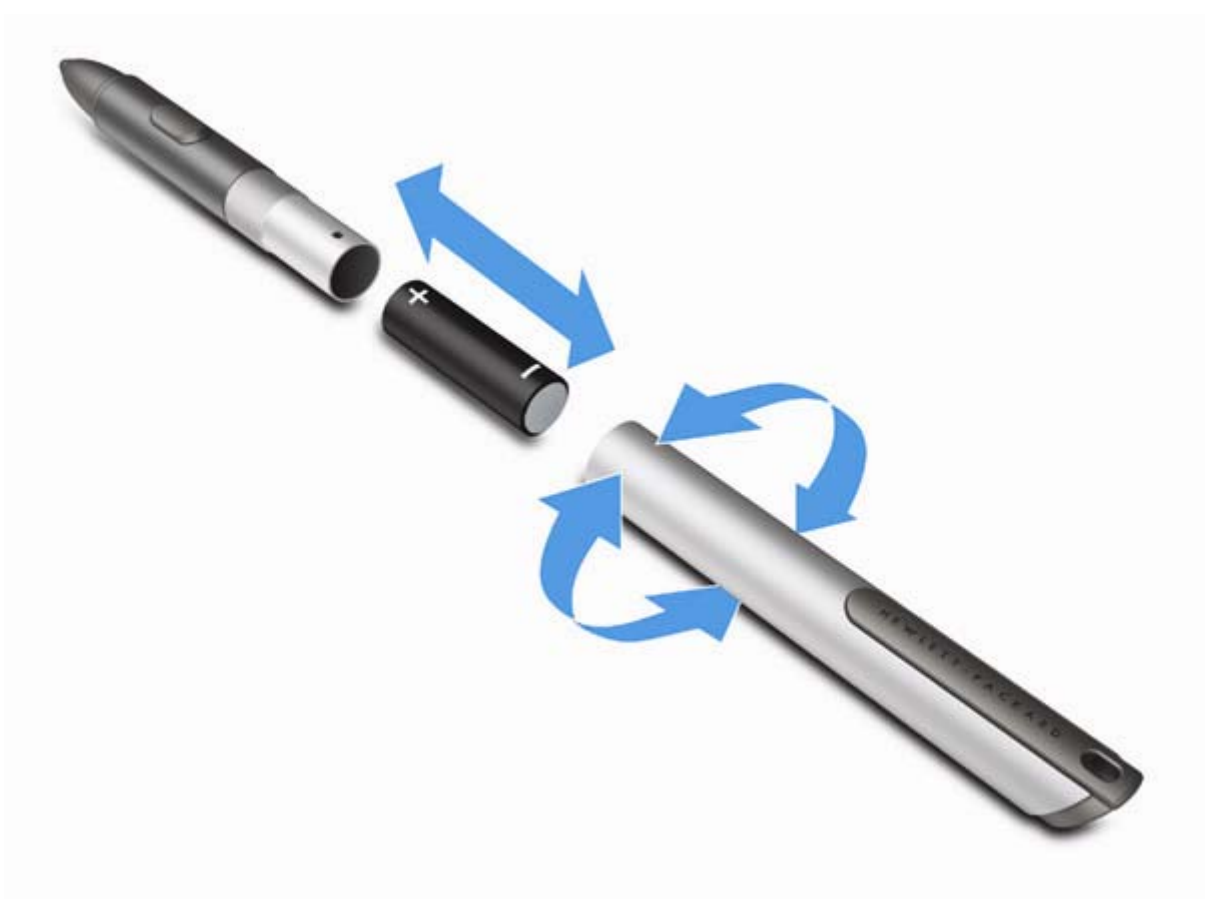

To insert the battery in the pen:

- **1.** Unscrew the cap from the pen.
- **2.** Insert the battery in the pen.
- **3.** Replace the cap on the pen.
- **4.** Turn the cap in a clockwise direction to tighten it.

The digital pen is now ready to use with your HP computer. Simply touch the tip of the pen lightly on the screen to write text or items on the screen. To perform a right-action click, press the button on the side of the pen when selecting an item on the screen.

To calibrate the pen and change pen settings, such as pen sensitivity, on the Start street, tap **Control Panel**, tap **Hardware and Sound**, tap **Pen and Touch**, tap **Calibrate the screen for pen or touch input**, and then follow the on-screen instructions.

**NOTE:** For regulatory and safety information, refer to the *Regulatory, Safety, and Environmental Notices* on the HP computer. To access this guide, tap the **HP Support Assistant** app on the Start screen, tap **My computer**, and then select **User guides**.

# **Finding your hardware and software information**

## **Locating hardware**

To find out what hardware is installed on your computer:

- **1.** From the Start screen, type c, and then select **Control Panel**.
- **2.** Select **System and Security**, and then in the System area, click **Device Manager**.

A list displays all the devices installed in your computer.

## **Locating software**

**▲** To find out what software is installed on your computer, from the Start screen, right-click using the mouse or swipe from the top of the TouchPad to display the Apps toolbar, and then select the **All apps** icon.

## **Updating the software installed on the computer**

Most software, including the operating system, is updated frequently by the manufacturer or provider. Important updates to the software included with the computer may have been released since the computer left the factory.

Some updates may affect the way the computer responds to optional software or external devices. Many updates provide security enhancements.

Update the operating system and other software installed on the computer as soon as the computer is connected to the Internet. Access the updates on the HP Web site at [http://www.hp.com.](http://www.hp.com)

# <span id="page-39-0"></span>**3 Connecting to a network**

Your computer can travel with you wherever you go. But even at home, you can explore the globe and access information from millions of websites using your computer and a wired or wireless network connection. This chapter will help you get connected to that world.

## **Connecting to a wireless network**

Wireless technology transfers data across radio waves instead of wires. Your computer may be equipped with one or more of the following wireless devices:

- Wireless local area network (WLAN) device—Connects the computer to wireless local area networks (commonly referred to as Wi-Fi networks, wireless LANs, or WLANs) in corporate offices, your home, and public places such as airports, restaurants, coffee shops, hotels, and universities. In a WLAN, the mobile wireless device in your computer communicates with a wireless router or a wireless access point.
- Bluetooth device—Creates a personal area network (PAN) to connect to other Bluetoothenabled devices such as computers, phones, printers, headsets, speakers, and cameras. In a PAN, each device communicates directly with other devices, and devices must be relatively close together—typically within 10 meters (approximately 33 feet) of each other.

For more information about wireless technology, see the information and website links provided in HP Support Assistant. To access HP Support Assistant, on the Start screen, select the HP Support Assistant app.

#### **Using the wireless controls**

You can control the wireless devices in your computer using these features:

- Wireless key
- Operating system controls

#### **Using the wireless key**

The computer has a wireless key and one or more wireless devices, depending on the model. All of the wireless devices on your computer are enabled at the factory.

Because the wireless devices are enabled at the factory, you can use the wireless key to turn on or turn off the wireless devices simultaneously.

#### **Using operating system controls**

The Network and Sharing Center allows you to set up a connection or network, connect to a network, manage wireless networks, and diagnose and repair network problems.

To use operating system controls:

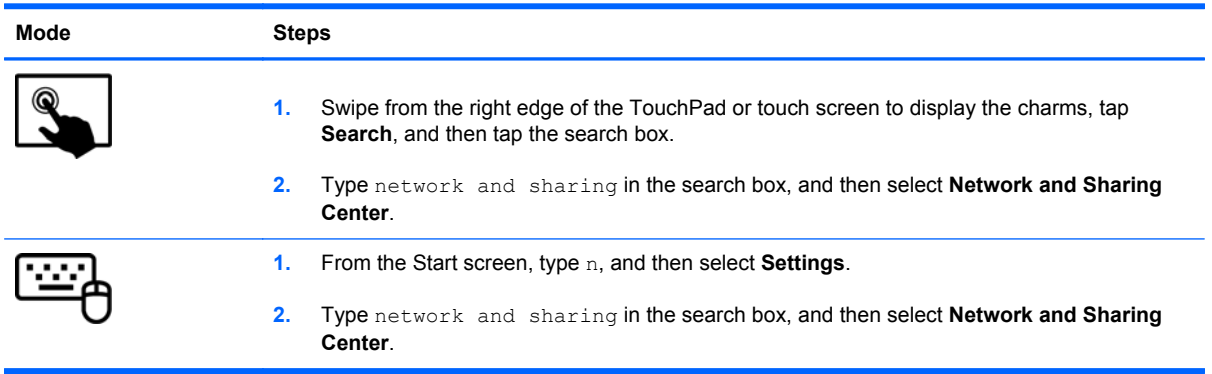

For more information, access HP Support Assistant. To access HP Support Assistant, on the Start screen, select the **HP Support Assistant** app

## **Using a WLAN**

With a WLAN device, you can access a wireless local area network (WLAN), which is composed of other devices and accessories that are linked by a wireless router or a wireless access point.

**NOTE:** The terms *wireless router* and *wireless access point* are often used interchangeably.

- A large-scale WLAN, such as a corporate or public WLAN, typically uses wireless access points that can accommodate a large number of devices and accessories and can separate critical network functions.
- A home or small office WLAN typically uses a wireless router, which allows several wireless and wired devices to share an Internet connection, a printer, and files without requiring additional pieces of hardware or software.

To use the WLAN device in your computer, you must connect to a WLAN infrastructure (provided through a service provider or a public or corporate network).

#### **Using an Internet service provider**

When you are setting up Internet access in your home, you must establish an account with an Internet service provider (ISP). To purchase Internet service and a modem, contact a local ISP. The ISP will help set up the modem, install a network cable to connect your wireless router to the modem, and test the Internet service.

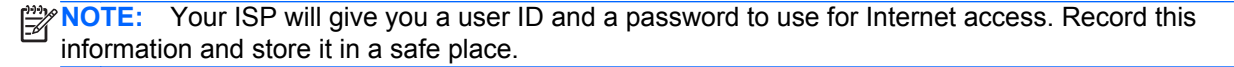

#### **Setting up a WLAN**

To set up a WLAN and connect to the Internet, you need the following equipment:

- A broadband modem (either DSL or cable) **(1)** and high-speed Internet service purchased from an Internet service provider
- A wireless router **(2)** (purchased separately)
- A wireless computer **(3)**

**NOTE:** Some modems have a built-in wireless router. Check with your ISP to determine what type of modem you have.

The illustration below shows an example of a wireless network installation that is connected to the Internet.

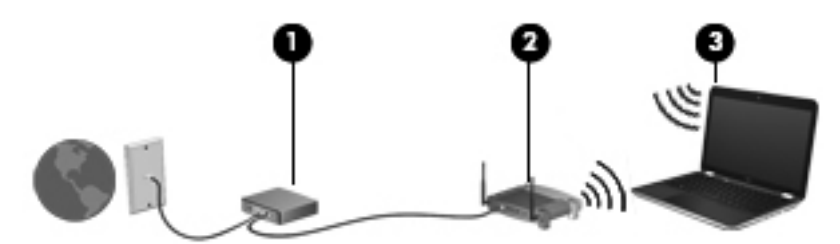

As your network grows, additional wireless and wired devices can be connected to the network to access the Internet.

For help in setting up your WLAN, see the information provided by your router manufacturer or your ISP.

#### **Configuring a wireless router**

For help in setting up a WLAN, see the information provided by your router manufacturer or your ISP.

**NOTE:** It is recommended that you initially connect your new wireless device to the router by using the network cable provided with the router. When the device successfully connects to the Internet, disconnect the cable, and access the Internet through your wireless network.

#### **Protecting your WLAN**

When you set up a WLAN or access an existing WLAN, always enable security features to protect your network from unauthorized access. WLANs in public areas (hotspots) like coffee shops and airports may not provide any security. If you are concerned about the security of your device when connected to a hotspot, limit your network activities to email that is not confidential and basic Internet surfing.

Wireless radio signals travel outside the network, so other WLAN devices can pick up unprotected signals. Take the following precautions to protect your WLAN:

● Use a firewall.

A firewall checks both data and requests for data that are sent to your network, and discards any suspicious items. Firewalls are available in both software and hardware. Some networks use a combination of both types.

Use wireless encryption.

Wireless encryption uses security settings to encrypt and decrypt data that is transmitted over the network. For more information, access HP Support Assistant. To access HP Support Assistant, on the Start screen, select the **HP Support Assistant** app

#### **Connecting to a WLAN**

To connect to the WLAN, follow these steps:

- **1.** Be sure that the WLAN device is on.
- **2.** From the Windows desktop, tap or click the network status icon in the notification area, at the far right of the taskbar.
- **3.** Select your WLAN from the list.
- **4.** Click **Connect**.
- **5.** If the WLAN is a security-enabled WLAN, you are prompted to enter a security code. Type the code, and then click **OK** to complete the connection.
- **NOTE:** If no WLANs are listed, you may be out of range of a wireless router or access point.
- **NOTE:** If you do not see the WLAN you want to connect to, from the Windows desktop, rightclick the network status icon, and then select **Open Network and Sharing Center**. Click **Set up a new connection or network**. A list of options is displayed, allowing you to manually search for and connect to a network or to create a new network connection.

After the connection is made, place the mouse pointer over the network status icon in the notification area, at the far right of the taskbar, to verify the name and status of the connection.

**NOTE:** The functional range (how far your wireless signals travel) depends on WLAN implementation, router manufacturer, and interference from other electronic devices or structural barriers such as walls and floors.

## **Using Bluetooth wireless devices**

A Bluetooth device provides short-range wireless communications that replace the physical cable connections that traditionally link electronic devices such as the following:

- Computers (desktop, notebook, PDA)
- Phones (cellular, cordless, smart phone)
- Imaging devices (printer, camera)
- Audio devices (headset, speakers)
- **Mouse**

Bluetooth devices provide peer-to-peer capability that allows you to set up a personal area network (PAN) of Bluetooth devices. For information about configuring and using Bluetooth devices, see the Bluetooth software Help.

# **4 Enjoying entertainment features**

Use your HP computer as an entertainment hub to socialize via the webcam, enjoy and manage your music, and download and watch movies. Or, to make your computer an even more powerful entertainment center, connect external devices like a monitor, projector, or TV, or speakers and headphones.

# **Multimedia features**

Here are some of the entertainment features on your computer.

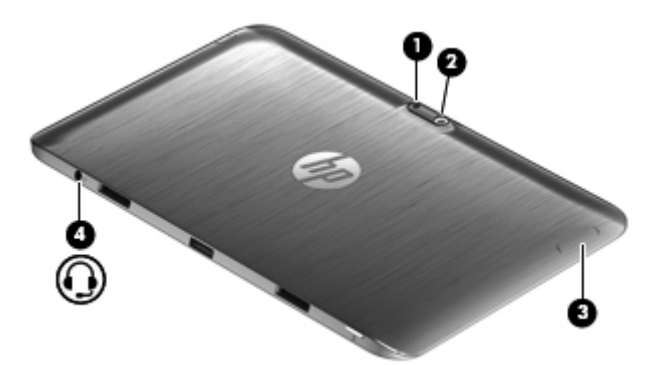

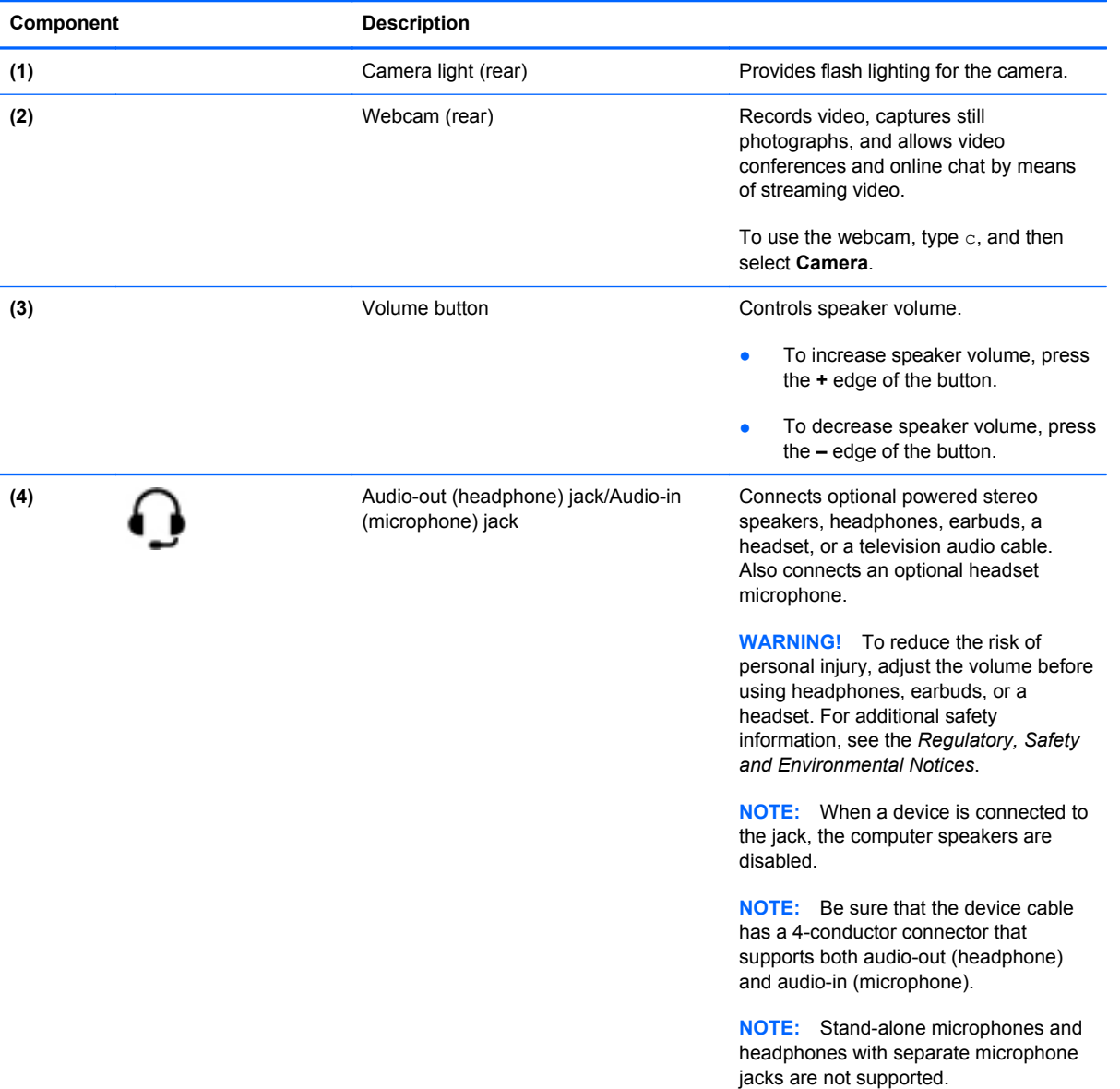

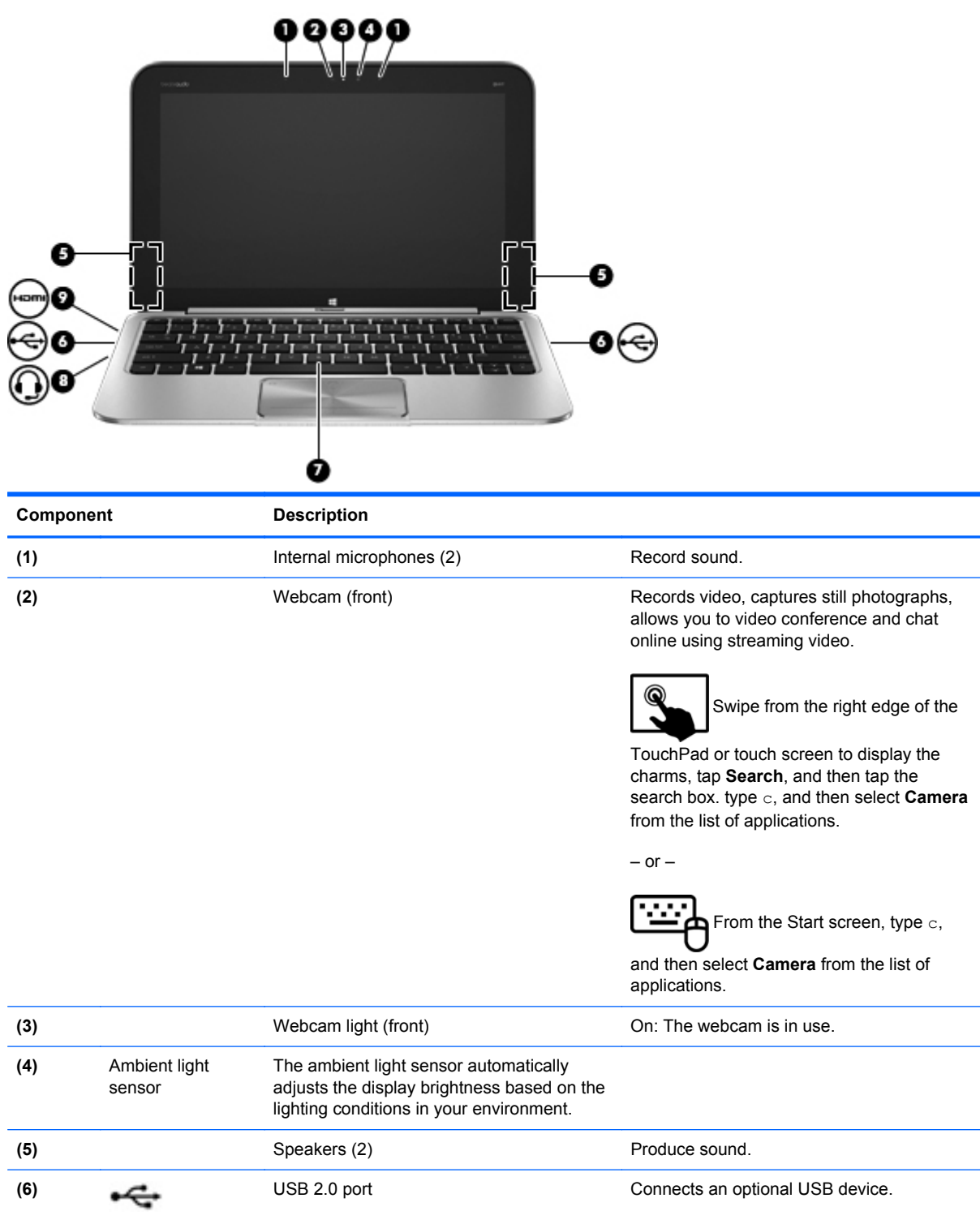

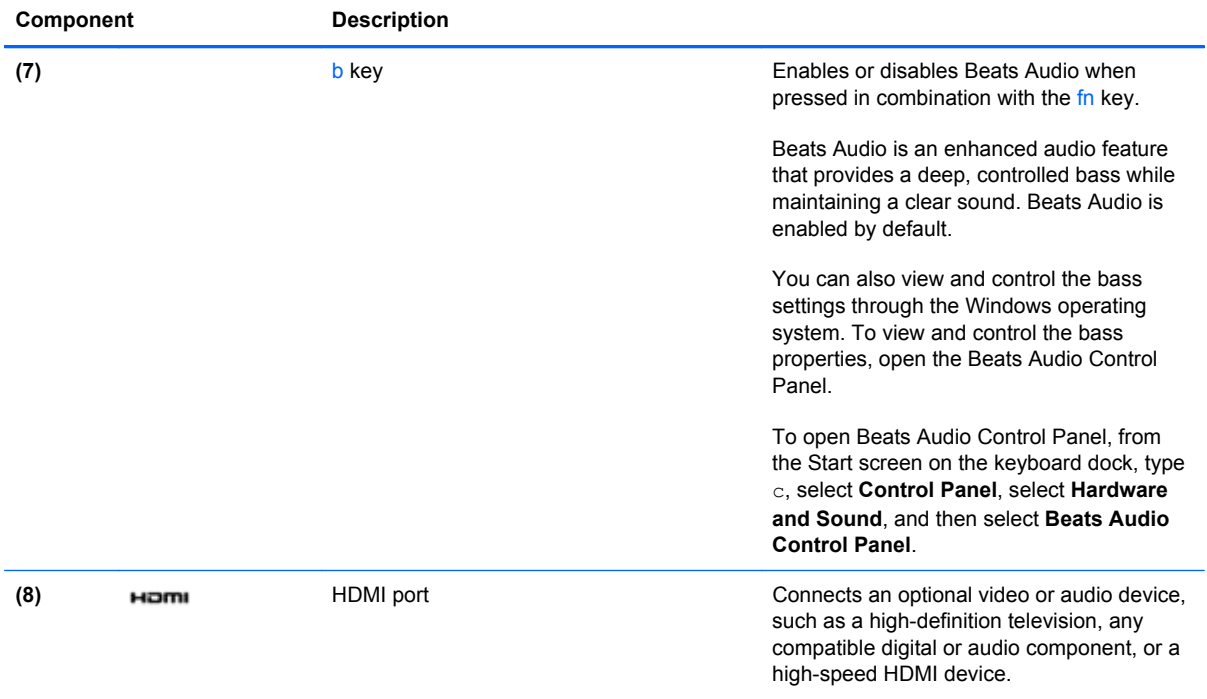

# **Using the webcams**

The computer has two integrated webcams, which are powerful social networking tools that allow you to communicate up close with friends and colleagues, next door or on the other side of the world. With the webcams, you can stream video with your instant messaging software, capture and share video, and take still photos.

To start the webcams,

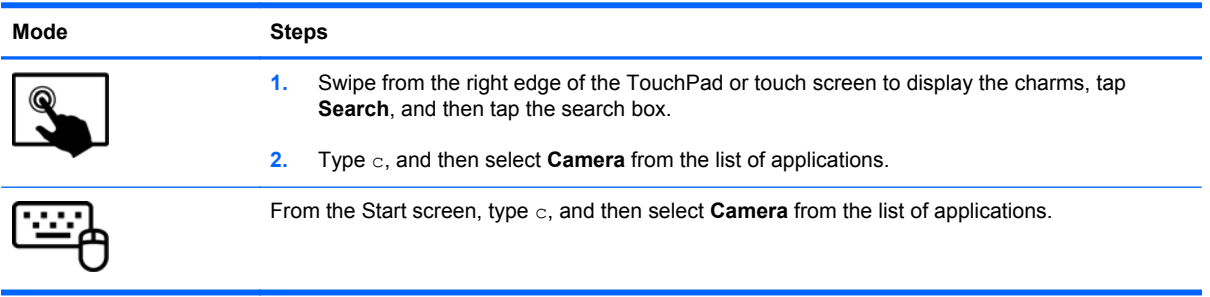

For details about using the webcam, refer to the software Help for the app.

# **Using audio**

On your HP computer, you can download and listen to music, stream audio content from the web (including radio), record audio, or mix audio and video to create multimedia. To enhance your listening enjoyment, attach external audio devices such as speakers or headphones.

# **Connecting speakers**

You can attach wired speakers to your computer by connecting them to a USB port (or the audio-out jack) on your computer or on a docking station.

To connect *wireless* speakers to your computer, follow the device manufacturer's instructions. To connect high-definition speakers to the computer, see [Configuring HDMI audio settings on page 43.](#page-52-0) Before connecting audio devices, be sure to adjust the volume.

# **Using Beats Audio**

Beats Audio is an enhanced audio feature that provides a deep, controlled bass while maintaining a clear sound. You can experience Beats Audio through the computer's internal speakers, through external speakers connected to a USB port, or through Beats Audio headphones connected to the headphone jack.

## **Accessing Beats Audio Control Panel**

Use Beats Audio Control Panel to view and manually control audio and bass settings.

To open Beats Audio Control Panel:

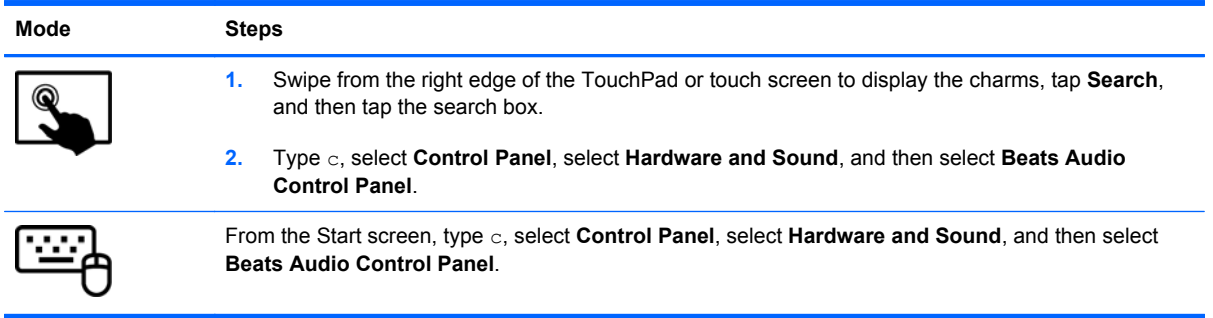

## **Enabling and disabling Beats Audio**

To enable or disable Beats Audio:

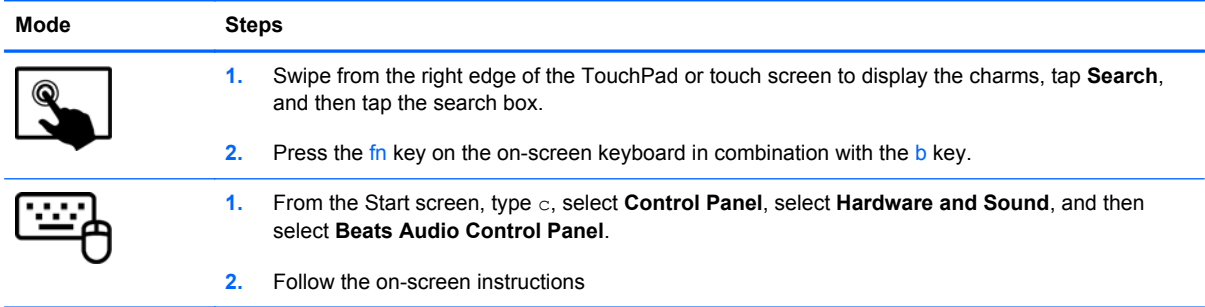

## **Checking the sound**

To check the audio functions on your computer, follow these steps:

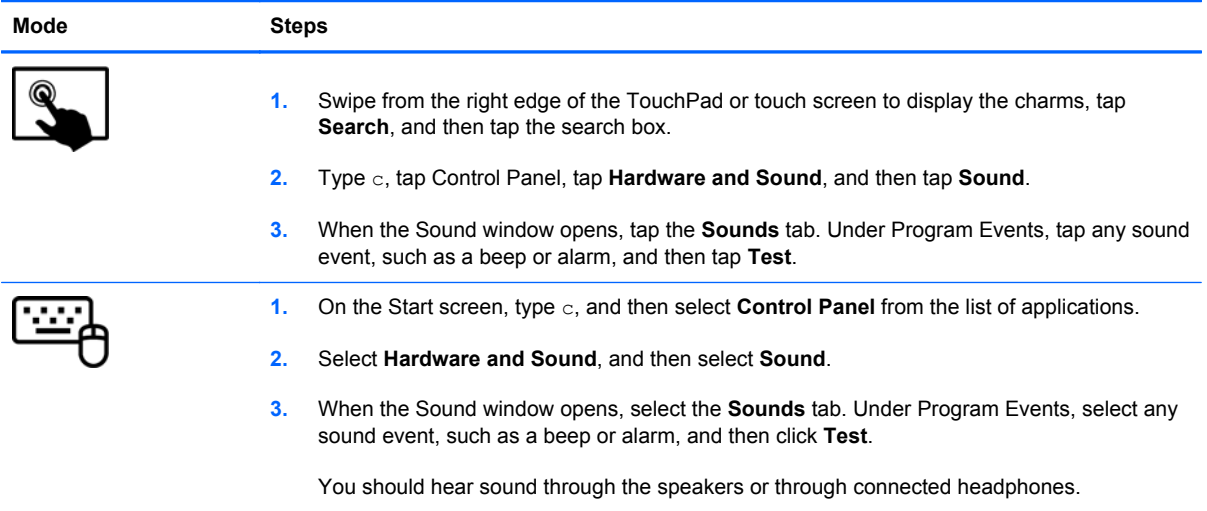

To check the recording functions on your computer, follow these steps:

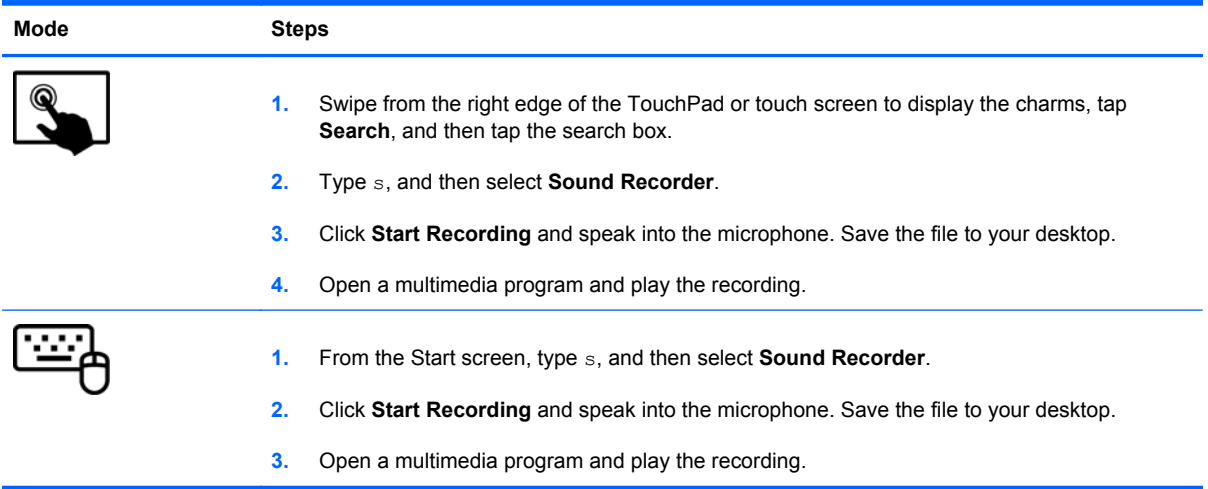

### To confirm or change the audio settings on your computer:

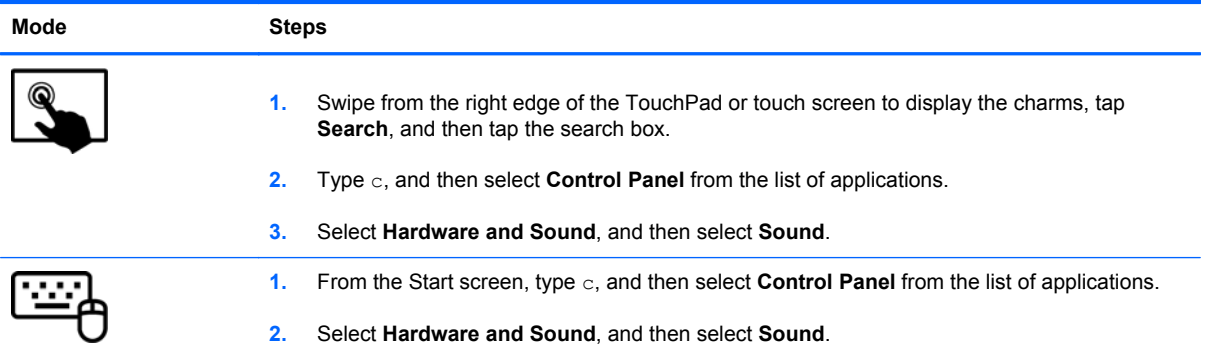

# **Using video**

Your HP computer is a powerful video device that enables you to watch streaming video from your favorite websites and download video and movies to watch on your computer without needing to connect to a network.

To enhance your viewing enjoyment, use one of the video ports on the keyboard dock to connect an external monitor, projector, or TV. Your computer has an high-definition multimedia interface (HDMI) port, which allows you to connect a high-definition monitor or TV.

**I''s IMPORTANT:** Be sure that the external device is connected to the correct port on the computer, using the correct cable. Check the device manufacturer's instructions if you have questions.

## **Connecting an HDMI device**

**NOTE:** To connect an HDMI device to your keyboard dock, you need an HDMI cable, sold separately.

To see the computer screen image on a high-definition TV or monitor, connect the high-definition device according to the following instructions.

**1.** Connect one end of the HDMI cable to the HDMI port on the computer.

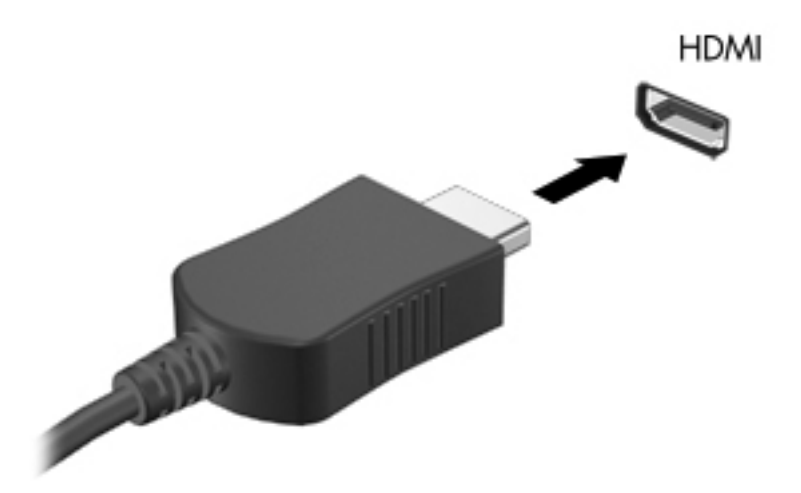

- **2.** Connect the other end of the cable to the high-definition TV or monitor.
- **3.** Press f4 on the computer to alternate the computer screen image between 4 display states:
	- **PC screen only:** View the screen image on the computer only.
	- **Duplicate:** View the screen image simultaneously on *both* the computer and external device.
	- **Extend:** View the screen image extended across *both* the computer and external device.
	- **Second screen only:** View the screen image on the external device only.

Each time you press f4 on the computer, the display state changes.

<span id="page-52-0"></span>**NOTE:** Adjust the screen resolution of the external device, especially if you choose the "Extend" option. From the Start screen on the keyboard dock, type c, and then select **Control Panel** from the list of applications. Select **Appearance and Personalization**. Under **Display**, select **Adjust screen resolution** for best results.

#### **Configuring HDMI audio settings**

HDMI is the only video interface that supports high-definition video *and audio*. After you connect an HDMI TV to the computer, you can then turn on HDMI audio by following these steps:

- **1.** From the Windows desktop, right-click the **Speakers** icon in the notification area, at the far right of the taskbar, and then select **Playback devices**.
- **2.** On the Playback tab, select the name of the digital output device.
- **3.** Click **Set Default**, and then click **OK**.

To return the audio stream to the computer speakers:

- **1.** From the Windows desktop, right-click the **Speakers** icon in the notification area, at the far right of the taskbar, and then click **Playback devices**.
- **2.** On the Playback tab, click **Speakers and Headphones**.
- **3.** Click **Set Default**, and then click **OK**.

## **Cameras**

Your tablet includes a front and rear integrated camera which are input devices that allow you to record video and capture still photographs.

# **5 Navigating using the keyboard, touch gestures and pointing devices**

Your computer allows navigation using touch gestures in addition to the keyboard and mouse. Touch gestures can be used on your computer's TouchPad or on a touch screen.

**NOTE:** An external USB mouse (purchased separately) can be connected to one of the USB ports on the keyboard dock.

Review the *Windows 8 Basics* guide included with your computer. The guide provides information on common tasks using the TouchPad, touch screen, or the keyboard.

Action keys do not display or function on the on-screen keyboard of the tablet. Tablet models have special hot key functions on the keyboard to perform routine tasks.

# **Using the TouchPad**

The TouchPad allows you to navigate the computer with simple finger movements.

You can customize the touch gestures by changing settings, button configurations, click speed, and pointer options. From the Start screen, type c to display the **Apps** list. Select **Control Panel**, and then select **Hardware and Sound**. Under **Devices and Printers**, select **Mouse**.

#### **Turning the TouchPad off or on**

To turn the TouchPad off or on, double-tap the TouchPad on/off button.

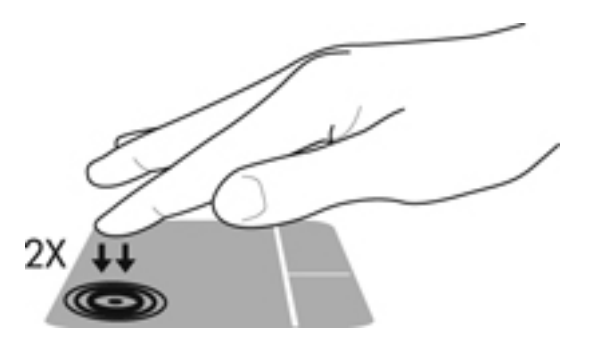

The TouchPad supports a variety of gestures that let your fingers scroll, swipe, pinch, and rotate to manipulate items on the screen.

# **Using the keyboard and mouse**

The keyboard and mouse allow you to type, select items, scroll and perform the same functions as using touch gestures. The keyboard dock allows you to use special action keys and hot keys to perform specific functions.

NOTE: Action keys do not display or function on the on-screen keyboard of the tablet.

TO<sub>T</sub> TIP: The Windows logo key **the sum on the keyboard allows you to quickly return to the Start screen** 

from an open app or the Windows desktop. Pressing the Windows logo key again will return you to the previous screen.

NOTE: Depending on the country or region, your keyboard may have different keys and keyboard functions than those discussed in this section.

### **Using the keys**

Your computer has different ways to quickly access information or perform functions with certain key combinations.

#### **Using the action keys**

**NOTE:** Action keys do not display or function on the on-screen keyboard of the tablet.

An action key on the keyboard dock performs an assigned function. The icon on each of the f1 through  $f4$  keys and  $f6$  through  $f12$  keys illustrates the assigned function for that key.

To use an action key function, press and hold the key.

The keyboard dock action key feature is enabled at the factory. You can disable this feature in Setup Utility (BIOS). See [Using Setup Utility \(BIOS\) and System Diagnostics on page 69](#page-78-0) for instructions on opening Setup Utility (BIOS), and then follow the instructions at the bottom of the screen.

To activate the assigned function after disabling the action key feature on the keyboard dock, you must press the fn key in combination with the appropriate action key.

**A CAUTION:** Use extreme care when making changes in Setup Utility. Errors can prevent the computer from operating properly.

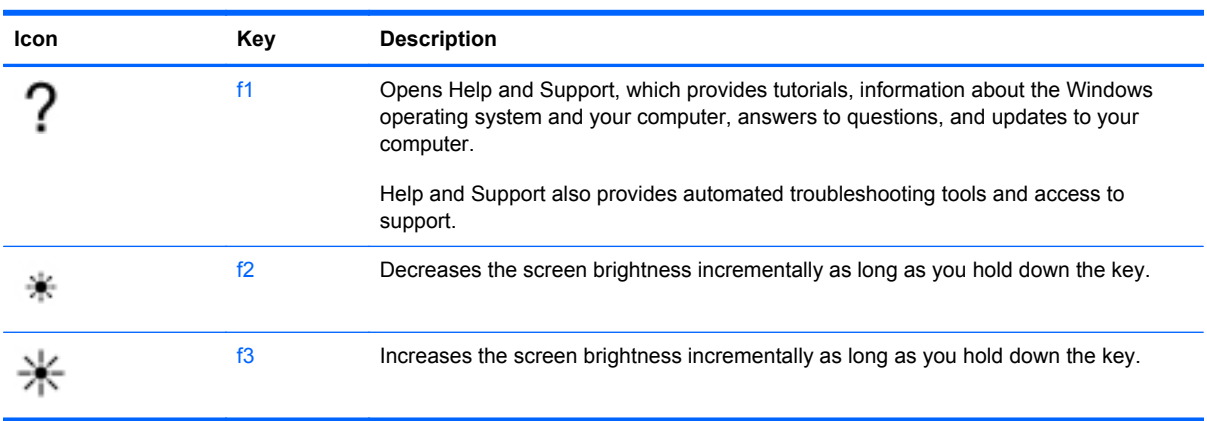

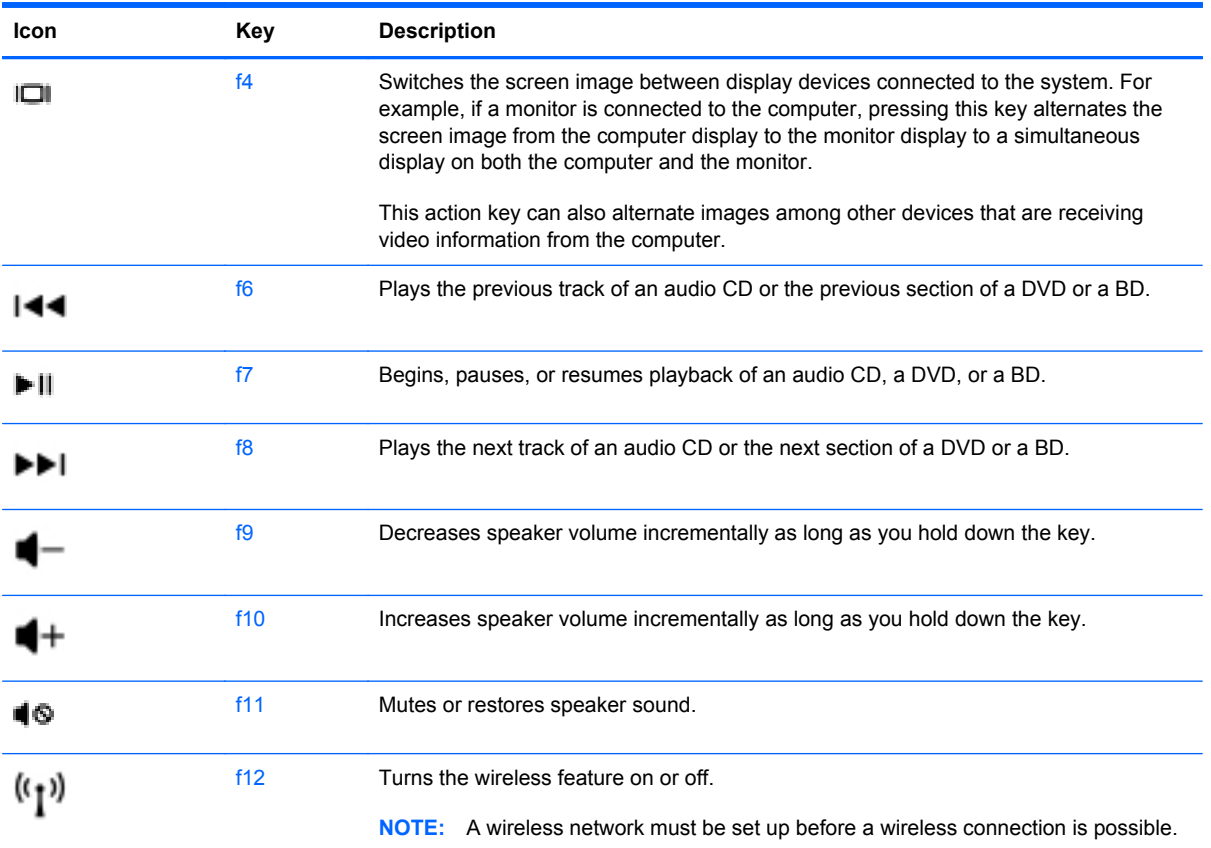

## **Using Microsoft Windows 8 shortcut keys**

Microsoft Windows 8 provides shortcuts to perform actions quickly. Several shortcuts will help you

with Windows 8 functions. Press the windows logo **in the combination with the key to perform the** action.

NOTE: Action keys do not display or function on the on-screen keyboard of the tablet.

For additional information on Windows 8 shortcut keys go to HP Support Assistant. To access HP Support Assistant, on the Start screen, select the **HP Support Assistant** app.

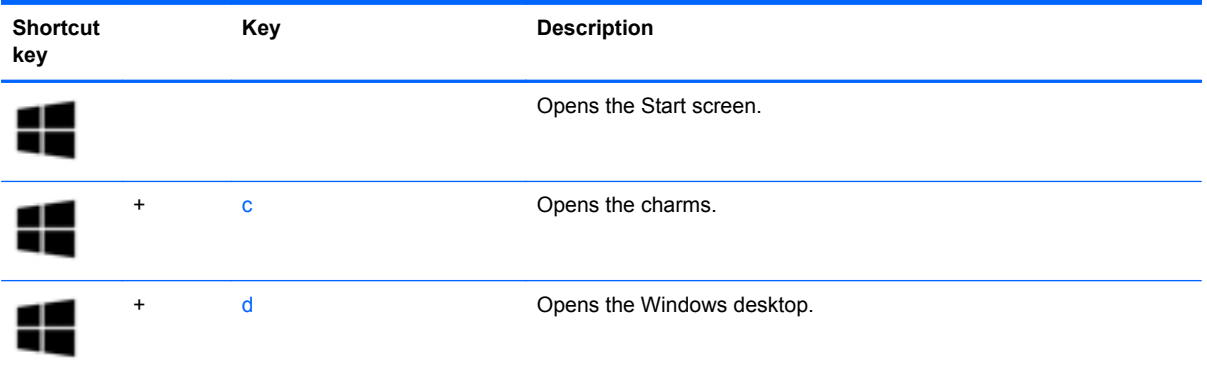

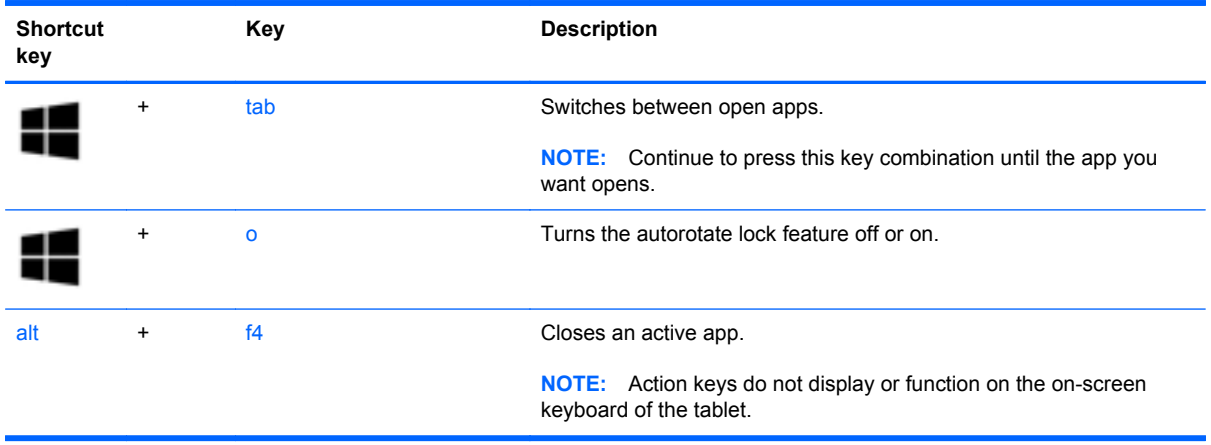

### **Using the hot keys**

A hot key is a combination of the fn key and either the esc key or the b key.

To use a hot key:

**▲** Briefly press the fn key, and then briefly press the second key of the combination.

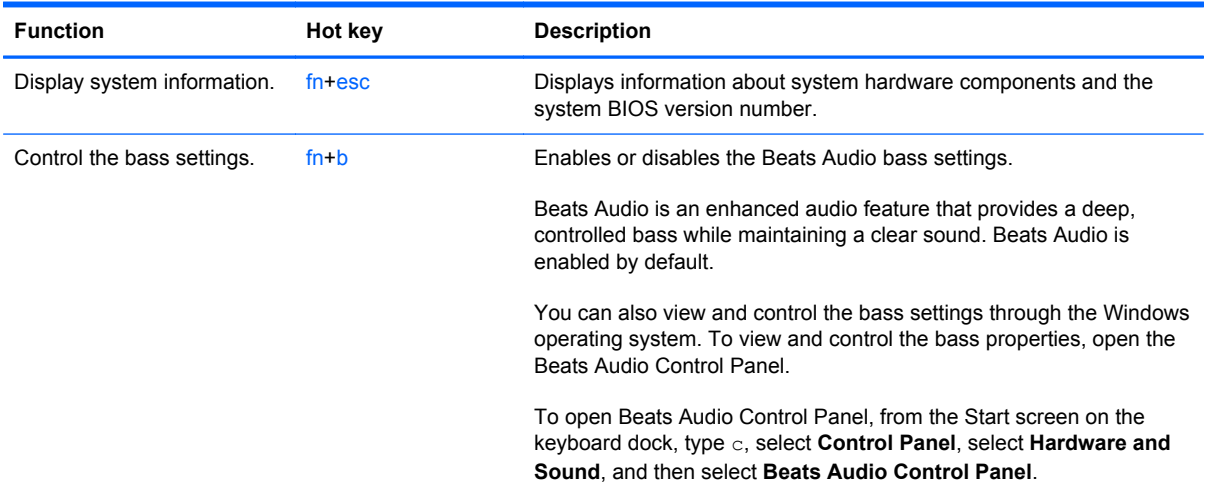

# **6 Managing power**

Your computer can operate on either battery power or external power. When the computer is only running on battery power and an AC power source is not available to charge the battery, it is important to monitor and conserve the battery charge. Your computer supports power plans to manage how your computer uses and conserves power so that you can balance computer performance with power conservation.

# **Initiating Sleep and Hibernation**

Microsoft® Windows has two power-saving states, Sleep and Hibernation.

- Sleep–The Sleep state is automatically initiated after a period of inactivity when running on battery power or on external power. Your work is saved to memory, allowing you to resume your work very quickly. You can also initiate Sleep manually. For more information, see Initiating and exiting Sleep on page 50.
- Hibernation–The Hibernation state is automatically initiated if the battery reaches a critical level. In the Hibernation state, your work is saved to a hibernation file and the computer powers down.

NOTE: If you want to initiate Hibernation manually, you must enable Hibernation using Power Options. For more information, see [Enabling and exiting user-initiated Hibernation on page 51](#page-60-0).

**CAUTION:** To reduce the risk of possible audio and video degradation, loss of audio or video playback functionality, or loss of information, do not initiate Sleep while reading from or writing to a disc or an external media card.

**NOTE:** You cannot initiate any type of networking connection or perform any computer functions while the computer is in the Sleep state or in Hibernation.

## **Initiating and exiting Sleep**

With the computer on, you can initiate Sleep in the following ways:

- Briefly press the power button.
	- Swipe from the right edge of the TouchPad or touch screen to display the charms, tap

**Settings**, tap the **Power** icon, and then tap **Sleep**.

 $-$  or  $-$ 

●

 From the Start screen, point to the upper-right or lower-right corner of the screen. When the charms list opens, click **Settings**, click the **Power** icon, and then click **Sleep**.

To exit Sleep:

- Press the Windows logo key.
- Briefly press the power button.
- If the display is closed, and the tablet is connected to the keyboard dock, open the display.
- Press a key on the keyboard.
- Tap or swipe the TouchPad.

When the computer exits Sleep, the power lights turn on and the computer returns to the screen where you stopped working.

**NOTE:** If you have set a password to be required on wakeup, you must enter your Windows password before the computer will return to the screen.

## <span id="page-60-0"></span>**Enabling and exiting user-initiated Hibernation**

You can enable user-initiated Hibernation and change other power settings and timeouts using Power Options:

- **1.** From the Start screen, type power, select **Settings**, and then select **Power Options** from the list of applications.
- **2.** In the left pane, click **Choose what the power button does**.
- **3.** Click **Change Settings that are currently unavailable**.
- **4.** In the **When I press the power button** area, select **Hibernate**.
- **5.** Click **Save changes**.

To exit Hibernation, briefly press the power button. The power lights turn on and your work returns to the screen where you stopped working.

**NOTE:** If you have set a password to be required on wakeup, you must enter your Windows password before your work will return to the screen.

# **Setting password protection on wakeup**

To set the computer to prompt for a password when the computer exits Sleep or Hibernation, follow these steps:

- **1.** From the Start screen, type power, select **Settings**, and then select **Power Options** from the list of applications.
- **2.** In the left pane, click **Require a password on wakeup**.
- **3.** Click **Change Settings that are currently unavailable**.
- **4.** Click **Require a password (recommended)**.
- **NOTE:** If you need to create a user account password or change your current user account password, click **Create or change your user account password**, and then follow the onscreen instructions. If you do not need to create or change a user account password, go to step 5.
- **5.** Click **Save changes**.

# **Using the power meter and power settings**

The power meter is located on the Windows desktop. The power meter allows you to quickly access power settings and view the remaining battery charge.

- To display the percentage of remaining battery charge and the current power plan, on the Windows desktop, point over the power meter icon.
- To use Power Options, or to change the power plan, click the power meter icon and select an item from the list. From the Start screen, type power, select **Settings**, and then select **Power Options** from the list of applications.

Different power meter icons indicate whether the computer is running on battery or external power. The icon also displays a message if the battery has reached a low or critical battery level.

# **Selecting a power plan**

A power plan manages how the computer uses power and helps you conserve power and maximize performance. To change the power plan, from the Start screen, type power, select **Settings**, and then select **Power Options** from the list of applications.

The following power plans are available:

- **HP Recommended (recommended)**. Automatically balances performance with energy consumption on capable hardware.
- **Power saver**. Saves power by reducing system performance and screen brightness where possible.
- **High performance**. Favors performance, but may use more energy. Your battery will not last as long between charges using this power plan. Click **Show additional plans** to select this power plan.

You can also create your own power plan and customize it to how you use the computer for your needs.

To use Power Options, from the Start screen, type power, select **Settings**, and then select **Power Options** from the list of applications.

## **Running on battery power**

When a charged battery is in the tablet and the tablet is not plugged into external power, the tablet runs on battery power. If the tablet has a charged battery installed and the AC adapter is disconnected from the tablet, the tablet automatically switches to battery power and the display brightness decreases to conserve battery life. The battery in the tablet slowly discharges when the tablet is off and unplugged from external power. When the tablet is attached to the keyboard dock, the system is powered by the keyboard dock's battery until the battery reaches a critical level in the keyboard dock. At that time, the system switches to the tablet's battery.

Computer battery life varies, depending on power management settings, programs running on the computer, display brightness, external devices connected to the tablet, and other factors.

**NOTE:** There is a secondary battery in the keyboard dock. When the tablet is attached to the keyboard dock, the system is powered by the keyboard dock's battery.

## **Factory-sealed battery**

To monitor the status of your battery, or if the battery is no longer holding a charge, run Battery Check in HP Support Assistant. To access battery information, select **HP Support Assistant** app from the Start screen, and then select **Battery and performance**. If Battery Check indicates that your battery should be replaced, contact support.

## **Finding battery information**

HP Support Assistant provides the following tools and information about the battery:

- **Battery test**
- Information on battery types, specifications, life cycles, and capacity

To access battery information, select **HP Support Assistant** from the Start screen, and then select **Battery and performance**.

## **Conserving battery power**

Tips for conserving battery power and maximizing battery life:

- Lower the brightness on the display.
- **•** Select the **Power saver** setting in Power Options.
- **•** Turn off wireless when you are not using them.
- Disconnect unused external devices that are not plugged into an external power source, such as an external hard drive connected to a USB port.
- Stop, disable, or remove any external media cards that you are not using.
- Before you leave your work, initiate Sleep or shut down the computer.

## **Identifying low battery levels**

When a battery that is the sole power source for the computer reaches a low or critical battery level, the following behavior occurs:

- The battery light (select models only) indicates a low or critical battery level.
- $-$  or  $-$
- The power meter icon on the Windows desktop shows a low or critical battery notification.
	- **NOTE:** For additional information about the power meter, refer to "Using the power meter" section.

The computer takes the following actions for a critical battery level:

- If Hibernation is disabled and the computer is on or in the Sleep state, the computer remains briefly in the Sleep state, and then shuts down and loses any unsaved information.
- If Hibernation is enabled and the computer is on or in the Sleep state, the computer initiates Hibernation.

## **Resolving a low battery level**

#### **Resolving a low battery level when external power is available**

- Connect an AC adapter.
- Connect the keyboard dock to the tablet.
- Connect an optional power adapter purchased as an accessory from HP.

#### **Resolving a low battery level when no power source is available**

- Initiate Hibernation (see [Enabling and exiting user-initiated Hibernation on page 51](#page-60-0)).
- Save your work and shut down the computer.

#### **Resolving a low battery level when the computer cannot exit Hibernation**

When the computer lacks sufficient power to exit Hibernation, follow these steps:

- **1.** Connect the AC adapter to the computer and to external power.
- **2.** Exit Hibernation by pressing the power button.

# **Running on external AC power**

For information on connecting to AC power, refer to the *Setup Instructions* poster provided in the computer box.

The computer does not use battery power when the computer is connected to AC external power with an approved AC adapter or an optional docking/expansion device.

A **WARNING!** To reduce potential safety issues, use only the AC adapter provided with the computer, a replacement AC adapter provided by HP, or a compatible AC adapter purchased from HP specifically for this system.

**CAUTION:** To prevent damage to your system, do not use AC adapters from other tablets or computers.

Connect the computer to external AC power under any of the following conditions:

A WARNING! Do not charge the computer battery while you are onboard aircraft.

- When charging or calibrating a battery
- When installing or modifying system software
- When writing information to a disc (select models only)
- When performing a backup or recovery

When you connect the computer to external AC power:

- The battery begins to charge.
- The display brightness increases.
- The power meter icon on the Windows desktop changes appearance.

When you disconnect external AC power, the following events occur:

- The computer switches to battery power.
- The display brightness automatically decreases to save battery life.
- The power meter icon on the Windows desktop changes appearance.

# **Shutting down (turning off) the computer**

A CAUTION: Unsaved information is lost when the computer shuts down. Be sure to save your work before shutting down the computer.

The Shut down command closes all open programs, including the operating system, and then turns off the display and computer.

Shut down the computer under any of the following conditions:

- When you are connecting an external hardware device that does not connect to a USB or video port
- When the computer will be unused and disconnected from external power for an extended period

To shut down the tablet when it is not connected to the keyboard dock:

**▲** Press the Windows logo key and the power button at the same time, and then select **Shut Down**.

Although you can turn off the computer by holding down the power button, the recommended procedure to shut down computer is to use the Windows Shut down command.

**NOTE:** If the computer is in the Sleep state or in Hibernation, you must first exit Sleep or Hibernation before shutdown is possible by briefly pressing the power button.

- **1.** Save your work and close all open programs.
- **2.** Swipe from the right edge of the TouchPad or touch screen to display the charms, tap **Settings**, tap the **Power** icon, and then tap **Shut down**.

 $-$  or  $-$ 

From the Start screen, point to the upper-right or lower-right corner of the screen.

**3.** When the charms list opens, click **Settings**, click the **Power** icon, and then click **Shut down**.

If the computer is unresponsive and you are unable to use the preceding shutdown procedures, try the following emergency procedures in the sequence provided:

To shut down the unresponsive tablet:

**A** Press both the Windows logo key and the power button at the same time.

To shut down the unresponsive tablet when it is connected to the keyboard dock:

- Press ctrl+alt+delete, click the **Power** icon, and then select **Shut Down**.
- Press and hold the power button for at least 5 seconds.
- Disconnect the computer from external power.

# **7 Managing and sharing information**

Drives are digital storage devices that help you store, manage, share, and access information. Your computer has a solid state drive that stores your computer's software, operating system, and also provides storage for all of your personal files.

For added capacity or functionality, connect an external drive (purchased separately), such as an optical drive or hard drive, or insert a digital storage card directly from your phone or camera. A USB flash drive, connected to the Universal Serial Bus (USB) port on your computer, also allows quick data transfer. Some devices use the computer's power to run; others have their own power source. Some devices come with software that must be installed.

**NOTE:** For information about connecting external wireless devices, see [Connecting to a network](#page-39-0) [on page 30](#page-39-0).

NOTE: For more information about required software and drivers, or to learn which computer port to use, see the manufacturer's instructions.

## **Using a USB device**

Most computers have more than one USB port, because this versatile interface allows you to connect to numerous kinds of external devices to your computer, such as a USB keyboard, mouse, external drive, printer, scanner, or USB hub.

NOTE: Some USB devices may not be supported when the computer is running on AC or battery power if they do not have their own AC adapters. More than one USB device may not be supported simultaneously when the computer is running on AC or battery power.

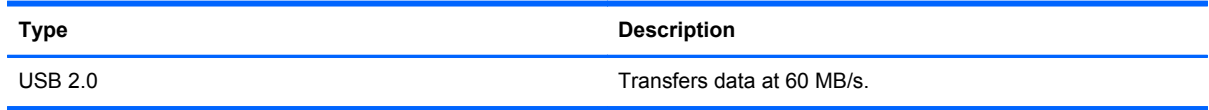

## **Connecting a USB device**

A CAUTION: To reduce the risk of damage to a USB connector, use minimal force to connect the device.

Connect the USB cable for the device to the USB port.

**NOTE:** The USB port on your computer may look slightly different from the illustration in this section.

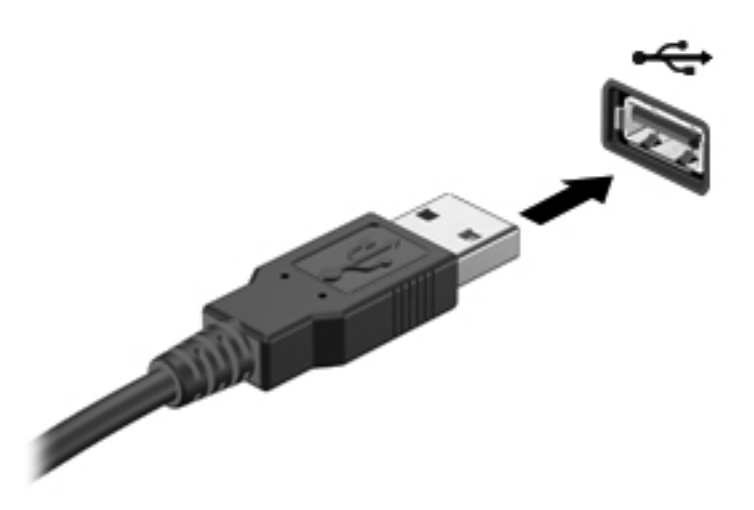

A sound indicates that the device has been detected.

**NOTE:** The first time you connect a USB device, a message displays on the Windows desktop and an icon appears in the notification area, letting you know that the device is recognized by the computer.

## **Removing a USB device**

A CAUTION: To reduce the risk of damage to a USB connector, do not pull on the cable to remove the USB device.

**CAUTION:** To reduce the risk of loss of information or an unresponsive system, use the following procedure to safely remove the USB device.

1. Save your information and close all programs associated with the device.

2. From the Windows desktop, tap or click the hardware icon in the notification area, at the far right of the taskbar. A message, **Safely Remove Hardware and Eject Media** displays. Follow the on-screen instructions.

3. Tap or click the USB icon and follow the on-screen instructions.

#### **Connecting a powered USB device**

A **CAUTION:** To reduce the risk of damage to the equipment when connecting a powered device, be sure that the device is turned off and its AC power cord is unplugged.

- **1.** Connect the device to the computer.
- **2.** Plug the device power cord into a grounded AC outlet.
- **3.** Turn on the device.

To disconnect an unpowered external device, stop the device, and then disconnect it from the computer. To disconnect a powered external device, turn off the device, disconnect it from the computer, and then unplug the AC power cord.

# **Inserting and removing a digital storage card**

To insert a digital storage card:

**CAUTION:** To reduce the risk of damage to the digital card connectors, use minimal force to insert a digital card.

- **1.** Hold the card label-side up, with the connectors facing the computer.
- **2.** Insert the card into the digital storage slot, and then press in on the card until it is firmly seated.

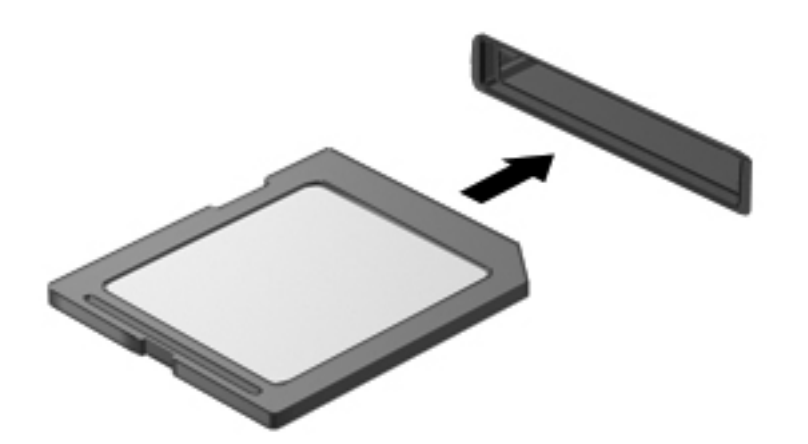

A sound indicates that the device has been detected.

To remove a digital storage card:

A **CAUTION:** To reduce the risk of loss of data or an unresponsive system, use the following procedure to safely remove the digital card.

- **1.** Save your information and close all programs associated with the digital card.
- **2.** From the Windows desktop, tap or click the remove hardware icon in the notification area, at the far right of the taskbar. Then, follow the on-screen instructions.
- **3.** Press in on the card **(1)**, and then remove it from the slot **(2)**.

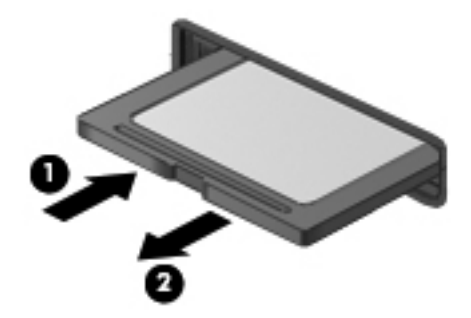

**NOTE:** If the card is not ejected, pull the card out of the slot.

# **8 Maintaining your computer**

It is important to perform regular maintenance to keep your computer in optimal condition. This chapter provides information about improving the performance of your computer by running tools such as Disk Defragmenter and Disk Cleanup. It also provides information about updating your programs and drivers, instructions for cleaning your computer, and tips for traveling with your computer.

## **Improving performance**

Everyone wants a fast computer and by performing regular maintenance tasks, using tools such as Disk Defragmenter and Disk Cleanup, you can drastically improve the performance of your computer. Also, as your computer gets older, you might consider installing larger drives and adding more memory.

### **Using Disk Cleanup**

Disk Cleanup searches the hard drive for unnecessary files that you can safely delete to free up disk space and help the computer run more efficiently.

To run Disk Cleanup:

- **1.** From the Start screen, type disk, select **Settings**, and then select **Free up disk space by deleting unnecessary files**
- **2.** Follow the on-screen instructions.

## **Updating programs and drivers**

HP recommends that you update your programs and drivers on a regular basis to the latest versions. Updates can resolve issues and bring new features and options to your computer. Technology is always changing, and updating programs and drivers allows your computer to run the latest technology available. For example, older graphics components might not work well with the most recent gaming software. Without the latest driver, you would not be getting the most out of your equipment.

## **Cleaning your computer**

Cleaning your computer and external devices helps keep them in good working condition. If you don't clean your computer, dust and dirt particles can build up.
<span id="page-72-0"></span>A **CAUTION:** Avoid using the following cleaning products to clean your computer:

Strong solvents, such as alcohol, acetone, ammonium chloride, methylene chloride, and hydrocarbons, which can permanently damage the surface of the computer.

## **Cleaning the display, sides, and cover**

Gently wipe the display using a soft, lint-free cloth moistened with an *alcohol-free* glass cleaner. Allow the display to dry before closing the computer cover.

Use a pre-moistened germicidal wipe to clean the sides and cover. Fibrous materials, such as paper towels, can scratch the computer.

NOTE: When cleaning the cover of the computer, use a circular motion to aid in removing dirt and debris.

## **Cleaning the TouchPad and keyboard**

A **CAUTION:** Never allow liquids to drip between the keys on the keyboard, even when you are cleaning the computer. This can permanently damage internal components.

- To clean and disinfect the TouchPad and keyboard, use a soft microfiber cloth or a static-free cloth without oil (such as a chamois cloth) moistened with an *alcohol-free* glass cleaner or use an acceptable germicidal disposable wipe.
- To prevent keys from sticking and to remove dust, lint, and particles from the keyboard, use a can of compressed air with a straw extension.
	- A WARNING! To reduce the risk of electric shock or damage to internal components, do not use a vacuum cleaner attachment to clean the keyboard. A vacuum cleaner can deposit household debris on the keyboard surface.

## **Traveling with or shipping your computer**

If you have to travel with or ship your computer, here are some tips to keep in mind to keep your equipment safe.

- Prepare the computer for traveling or shipping:
	- Attach the tablet to the keyboard dock to protect the tablet screen.
	- Back up your information to an external drive.
	- Remove all discs. attached USB devices, HDMI devices, and all external media cards, such as digital storage cards, from the computer.
	- Turn off, and then disconnect all external devices.
	- Shut down the computer.
- Take along a backup of your information. Keep the backup separate from the computer.
- When traveling by air, carry the computer as hand luggage; do not check it in with the rest of your luggage.
- **CAUTION:** Avoid exposing a drive to magnetic fields. Security devices with magnetic fields include airport walk-through devices and security wands. Airport conveyer belts and similar security devices that check carry-on baggage use X-rays instead of magnetism and do not damage drives.
- If you plan to use the computer during a flight, listen for the in-flight announcement that tells you when you are allowed to use your computer. In-flight computer use is at the discretion of the airline.
- If you are shipping the computer or a drive, use suitable protective packaging and label the package "FRAGILE."
- If the computer has a wireless device installed, the use of these devices may be restricted in some environments. Such restrictions may apply onboard aircraft, in hospitals, near explosives, and in hazardous locations. If you are uncertain of the policy that applies to the use of a particular device, ask for authorization to use your computer before you turn it on.
- If you are traveling internationally, follow these suggestions:
	- Check the computer-related customs regulations for each country or region on your itinerary.
	- Check the power cord and adapter requirements for each location in which you plan to use the computer. Voltage, frequency, and plug configurations vary.

**A WARNING!** To reduce the risk of electric shock, fire, or damage to the equipment, do not attempt to power the computer with a voltage converter kit sold for appliances.

# <span id="page-74-0"></span>**9 Securing your computer and information**

Tablet security is essential for protecting the confidentiality, integrity, and availability of your information. Standard security solutions provided by the Windows operating system, HP applications, the non-Windows Setup Utility (BIOS), and other third-party software can help protect your computer from a variety of risks, such as viruses, worms, and other types of malicious code.

**I''s IMPORTANT:** Some security features listed in this chapter may not be available on your computer.

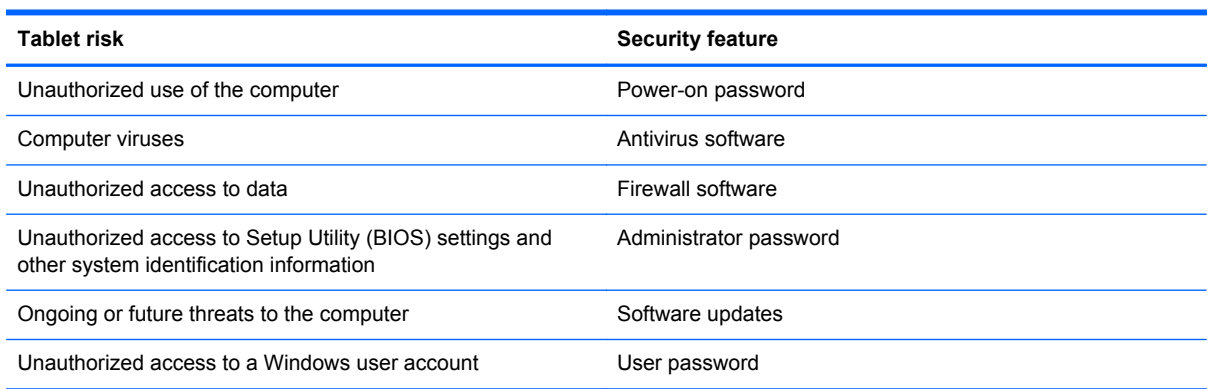

## **Using passwords**

A password is a group of characters that you choose to secure your computer information and to protect online transactions. Several types of passwords can be set. For example, when you set up your computer for the first time, you were asked to create a user password to secure your computer. Additional passwords can be set in Windows or in the HP Setup Utility (BIOS) that is preinstalled on your computer.

You may find it helpful to use the same password for a Setup Utility (BIOS) feature and for a Windows security feature.

Use the following tips for creating and saving passwords:

- To reduce the risk of being locked out of the computer, record each password and store it in a secure place away from the computer. Do not store passwords in a file on the computer.
- When creating passwords, follow requirements set by the program.
- Change your passwords at least every three months.
- <span id="page-75-0"></span>• An ideal password is long and has letters, punctuation, symbols, and numbers.
- Before you send your computer for service, back up your files, delete confidential files, and then remove all password settings.

For additional information about Windows passwords, such as screen-saver passwords, from the Start screen, access HP Support Assistant. To access HP Support Assistant, on the Start screen, select the **HP Support Assistant** app

## **Setting Windows passwords**

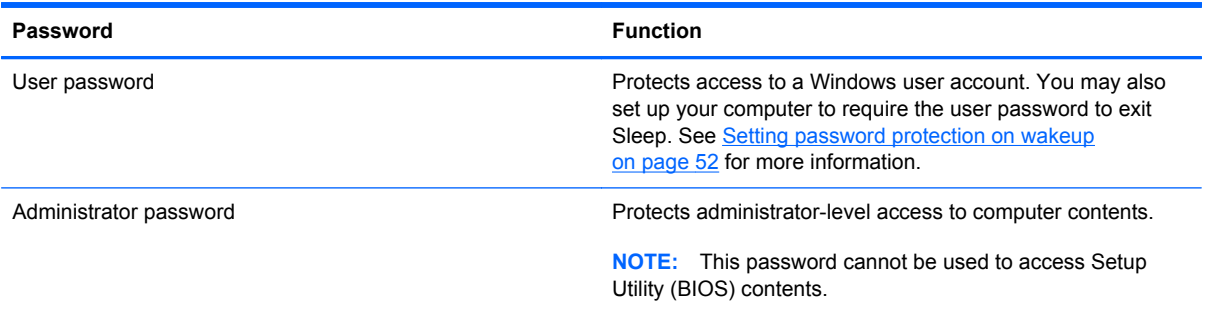

## **Setting Setup Utility (BIOS) passwords**

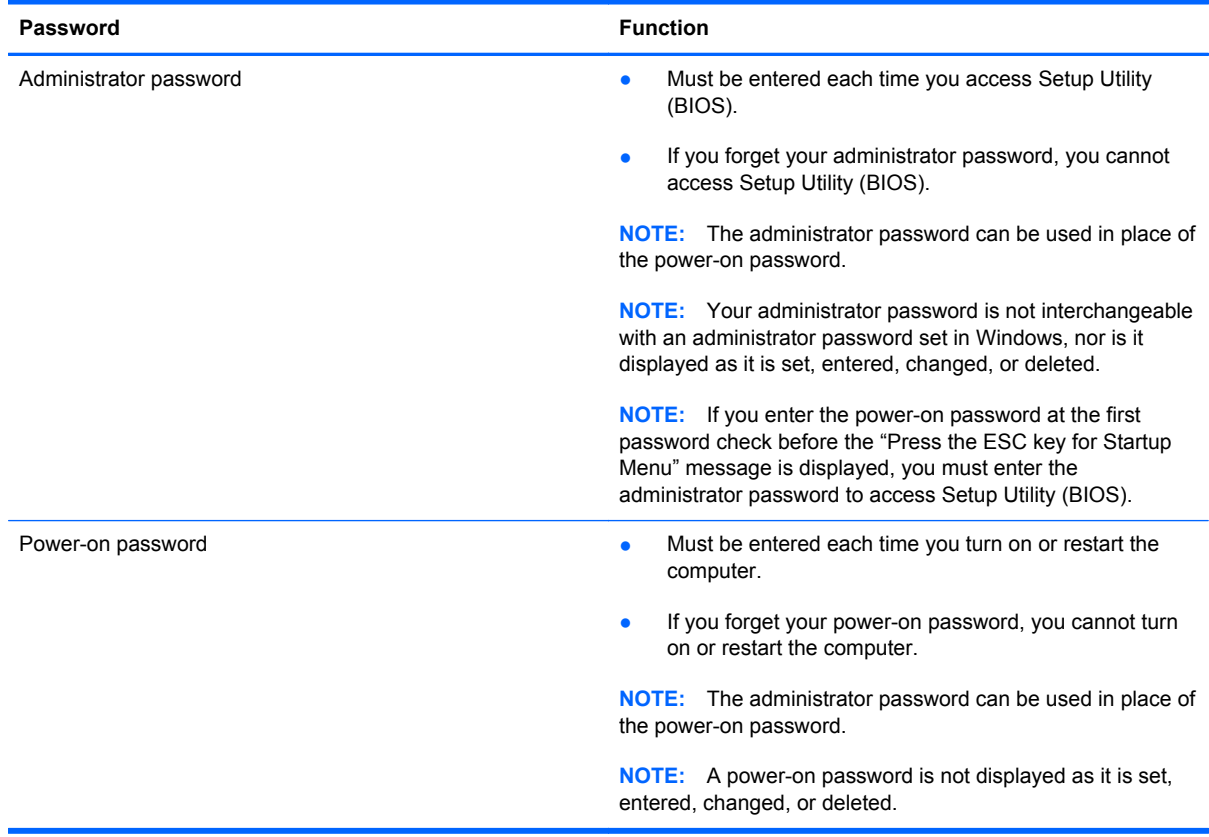

<span id="page-76-0"></span>To set, change, or delete an administrator or power-on password in Setup Utility (BIOS):

- **1.** Open Setup Utility (BIOS) by turning on or restarting the computer. While the "Press the ESC key for Startup Menu" message is displayed in the lower-left corner of the screen, press esc.
- **2.** Use the arrow keys and follow the on-screen instructions. When the Startup Menu is displayed, press f10.
- **3.** Use the arrow keys to select **Security**, and then follow the on-screen instructions.

Your changes take effect when the computer restarts.

## **Using Internet security software**

When you use your computer to access email, a network, or the Internet, you potentially expose your computer to computer viruses, spyware, and other online threats. An antivirus program may be preinstalled on your computer. It is strongly recommended that you use an antivirus program of your choice in order to fully protect your computer.

## **Using antivirus software**

Computer viruses can disable programs, utilities, or the operating system, or cause them to function abnormally. Antivirus software can detect most viruses, destroy them, and in most cases, repair any damage they have caused.

For more information about viruses, access HP Support Assistant. To access HP Support Assistant, on the Start screen, select the **HP Support Assistant** app.

## **Using firewall software**

Firewalls are designed to prevent unauthorized access to a system or network. A firewall can be software you install on your computer and/or network, or it can be a combination of both hardware and software.

There are two types of firewalls to consider:

- Host-based firewalls—Software that protects only the computer it is installed on.
- Network-based firewalls—Installed between your DSL or cable modem and your home network to protect all the computers on the network.

When a firewall is installed on a system, all data sent to and from the system is monitored and compared with a set of user-defined security criteria. Any data that does not meet those criteria is blocked.

## **Installing software updates**

HP, Microsoft Windows, and third-party software installed on your computer should be regularly updated to correct security problems and improve software performance. For more information, see [Updating programs and drivers on page 62](#page-71-0).

## **Installing Windows updates**

Updates to the operating system and other software may have become available after the computer left the factory. Microsoft sends out alerts regarding critical updates. To protect the computer from

<span id="page-77-0"></span>security breaches and viruses, install all critical updates from Microsoft as soon as you receive an alert.

To be sure that all available updates are installed on the computer, observe these guidelines:

- Run Windows Update as soon as possible after you set up your computer. From the Start screen, type u, select **Settings**, and then select **Windows Update**.
- Run Windows Update monthly thereafter.
- Obtain updates to Windows and other Microsoft programs, as they are released, from the Microsoft website and through the updates link in Help and Support.

## **Installing HP and third-party software updates**

HP recommends that you regularly update the software and drivers that were originally installed on your computer. To download the latest versions, go to <http://www.hp.com/support>. At this location, you can also register to receive automatic update notifications when they become available.

If you have installed third-party software after you purchased your computer, regularly update the software. Software companies provide software updates to their products to correct security problems and improve functionality of the software.

## **Securing your wireless network**

When you set up your wireless network, always enable security features. For more information, see [Protecting your WLAN on page 32.](#page-41-0)

## **Backing up your software applications and information**

Regularly back up your software applications and information to protect them from being permanently lost or damaged through a virus attack or a software or hardware failure. For more information, see [Backing up, restoring, and recovering on page 72](#page-81-0).

# <span id="page-78-0"></span>**10 Using Setup Utility (BIOS) and System Diagnostics**

Setup Utility, or Basic Input/Output System (BIOS), controls communication between all the input and output devices on the system (such as disk drives, display, keyboard, mouse, and printer). Setup Utility (BIOS) includes settings for the types of devices installed, the startup sequence of the computer, and the amount of system and extended memory.

## **Starting Setup Utility (BIOS)**

To start Setup Utility (BIOS), turn on or restart the computer, and then quickly press the Windows logo key.

To start Setup Utility (BIOS), turn on or restart the computer, quickly press esc, and then press f10.

Information about how to navigate in Setup Utility (BIOS) is located at the bottom of the screen.

NOTE: Use extreme care when making changes in Setup Utility (BIOS). Errors can prevent the computer from operating properly.

## **Updating the BIOS**

Updated versions of the BIOS may be available on the HP website.

Most BIOS updates on the HP website are packaged in compressed files called *SoftPaqs*.

Some download packages contain a file named Readme.txt, which contains information regarding installing and troubleshooting the file.

## **Determining the BIOS version**

To determine whether available BIOS updates contain later BIOS versions than those currently installed on the computer, you need to know the version of the system BIOS currently installed.

BIOS version information (also known as *ROM date* and *System BIOS*) can be displayed by pressing fn+esc (if you are already in Windows) or by using Setup Utility (BIOS).

- **1.** Start Setup Utility (BIOS).
- **2.** Use the arrow keys to select **Main**.
- **3.** To exit Setup Utility (BIOS) without saving your changes, use the arrow keys to select **Exit**, select **Exit Discarding Changes**, and then press enter.

## <span id="page-79-0"></span>**Downloading a BIOS update**

A CAUTION: To reduce the risk of damage to the computer or an unsuccessful installation, download and install a BIOS update only when the computer is connected to reliable external power using the AC adapter. Do not download or install a BIOS update while the computer is running on battery power or connected to an optional power source. During the download and installation, follow these instructions:

Do not disconnect power from the computer by unplugging the power cord from the AC outlet.

Do not shut down the computer or initiate Sleep.

Do not insert, remove, connect, or disconnect any device, cable, or cord.

- **1.** From the Start screen, select the **HP Support Assistant** app.
- **2.** Click **Updates and tune-ups**, and then click **Check for HP updates now**.
- **3.** Follow the on-screen instructions.
- **4.** At the download area, follow these steps:
	- **a.** Identify the most recent BIOS update and compare it to the BIOS version currently installed on your computer. If the update is more recent than your BIOS, make a note of the date, name, or other identifier. You may need this information to locate the update later, after it has been downloaded to your hard drive.
	- **b.** Follow the on-screen instructions to download your selection to the hard drive.

Make a note of the path to the location on your hard drive where the BIOS update is downloaded. You will need to access this path when you are ready to install the update.

NOTE: If you connect your computer to a network, consult the network administrator before installing any software updates, especially system BIOS updates.

BIOS installation procedures vary. Follow any instructions that are displayed on the screen after the download is complete. If no instructions are displayed, follow these steps:

- **1.** From the Start screen, type e, and then select **File Explorer**.
- **2.** Click your hard drive designation. The hard drive designation is typically Local Disk (C:).
- **3.** Using the hard drive path you recorded earlier, open the folder on your hard drive that contains the update.
- **4.** Double-click the file that has an .exe extension (for example, *filename*.exe).

The BIOS installation begins.

**5.** Complete the installation by following the on-screen instructions.

**NOTE:** After a message on the screen reports a successful installation, you can delete the downloaded file from your hard drive.

## **Using System Diagnostics**

System Diagnostics allows you to run diagnostic tests to determine if the computer hardware is functioning properly.

To start System Diagnostics:

- **1.** Turn on or restart the computer, quickly press esc, and then press f2.
- **2.** Click the diagnostic test you want to run, and then follow the on-screen instructions.

**NOTE:** If you need to stop a diagnostic test while it is running, press esc.

# <span id="page-81-0"></span>**11 Backing up, restoring, and recovering**

Your computer includes tools provided by HP and the operating system to help you safeguard your information and retrieve it if you ever need to. These tools will help you return your computer to a proper working state or even back to the original factory state, all with simple steps.

This chapter provides information about the following processes:

- Creating recovery media and backups
- Restoring and recovering your system

**NOTE:** This guide describes an overview of backing up, restoring and recovering options. For more details about the tools provided, access HP Support Assistant. To access HP Support Assistant, on the Start screen, select the **HP Support Assistant** app.

## <span id="page-82-0"></span>**Creating recovery media and backups**

Recovery after a system failure is only as good as your most recent backup.

- **1.** As you add hardware and software programs, create system restore points. A system restore point is a snapshot of certain hard drive contents saved by Windows System Restore at a specific time. A system restore point contains information that Windows uses, such as registry settings. Windows creates a system restore point for you automatically during a Windows update and during other system maintenance (such as a software update, security scanning, or system diagnostics). You can also manually create a system restore point at any time. For more information and steps for creating specific system restore points, access HP Support Assistant. To access HP Support Assistant, on the Start screen, select the **HP Support Assistant** app.
- **2.** As you add photos, video, music, and other personal files, create a backup of your personal information. Windows File History can be set to regularly and automatically back up files from libraries, desktop, contacts, and favorites. If files are accidentally deleted from the hard drive and they can no longer be restored from the Recycle Bin, or if files become corrupted, you can restore the files that you backed up using File History. Restoring files is also useful if you ever choose to reset the computer by reinstalling Windows or choose to recover using HP Recovery Manager.

NOTE: File History is not enabled by default, so you must turn it on.

For more information and steps for enabling Windows File History, access HP Support Assistant. To access HP Support Assistant, on the Start screen, select the **HP Support Assistant** app.

## <span id="page-83-0"></span>**Restore and recovery**

There are several options for recovering your system. Choose the method that best matches your situation and level of expertise:

If you need to restore your personal files and data, you can use Windows File History to restore your information from the backups you created. For more information and steps for using File History, access HP Support Assistant. To access HP Support Assistant, on the Start screen, select the **HP Support Assistant** app.

If you need to correct a problem with a preinstalled application or driver, use the Drivers and Applications Reinstall option of HP Recovery Manager to reinstall the individual application or driver.

- From the Start screen on the keyboard dock, type recovery, select **HP Recovery Manager**, and then select **Drivers and Applications Reinstall**, and follow the on-screen instructions.
- If you want to restore the system to a previous state without losing any personal information, Windows System Restore is an option. System Restore allows you to restore without the requirements of Windows Refresh or a reinstallation. Windows creates system restore points automatically during a Windows update and other system maintenance events. Even if you did not manually create a restore point, you can choose to restore to a previous point, automatically created. For more information and steps for using Windows System Restore, access HP Support Assistant. To access HP Support Assistant, on the Start screen, select the **HP Support Assistant** app.
- If you want a quick and easy way to recover the system without losing your personal information, settings, or apps that came preinstalled on your computer or were purchased from the Windows Store, consider using Windows Refresh. This option does not require backing up data to another drive. See [Using Windows Refresh for quick and easy recovery on page 75](#page-84-0).
- If you want to reset your computer to its original state, Windows provides an easy way to remove all personal data, apps, and settings, and reinstall Windows.

For more information, see [Remove everything and reinstall Windows on page 75](#page-84-0).

If you want to reset your computer using a minimized image, you can choose the HP Minimized Image Recovery option from the HP Recovery partition (select models only). Minimized Image Recovery installs only drivers and hardware-enabling applications. Other applications included in the image continue to be available for installation through the Drivers and Applications Reinstall option in HP Recovery Manager.

For more information, see [Recovering using HP Recovery Manager on page 76](#page-85-0).

- If you want to recover the computer's original factory partitioning and content, you can choose the System Recovery option from the HP Recovery media. For more information, see [Recovering using HP Recovery Manager on page 76](#page-85-0).
- If you wish to remove the recovery partition to reclaim hard drive space, HP Recovery Manager offers the Remove Recovery Partition option.

For more information, see [Removing the HP Recovery partition on page 77.](#page-86-0)

## <span id="page-84-0"></span>**Using Windows Refresh for quick and easy recovery**

When your computer is not working properly and you need to regain system stability, the Windows Refresh option allows you to start fresh and keep what is important to you.

**IMPORTANT:** Refresh removes any traditional applications that were not originally installed on the system at the factory.

NOTE: During Refresh, a list of removed traditional applications will be saved so that you have a quick way to see what you might need to reinstall. See HP Support Assistant for instructions on reinstalling traditional applications. To access HP Support Assistant, on the Start screen, select the **HP Support Assistant** app.

**NOTE:** You may be prompted for your permission or password when using Refresh. See HP Support Assistant for more information.

To start Refresh:

- **1.** From the Start screen, point to the far-right upper or lower corner of the screen to display the charms.
- **2.** Click **Settings**.
- **3.** Click **Change PC settings** in the bottom-right corner of the screen, and then select **General** from the PC settings screen.
- **4.** Under **Refresh your PC without affecting your files**, select **Get started**, and follow the onscreen instructions.

## **Remove everything and reinstall Windows**

Sometimes you want to perform detailed reformatting of your computer, or you want to remove personal information before you give away or recycle your computer. The process described in this section provides a speedy, simple way to return the computer to its original state. This option removes all personal data, apps, and settings from your computer, and reinstalls Windows.

**IMPORTANT:** This option does not provide backups of your information. Before using this option, back up any personal information you wish to retain.

You can initiate this option by using the f11 key.

To use the f11 key:

**1.** Press f11 while the computer boots.

 $-$  or  $-$ 

Press and hold f11 as you press the power button.

- **2.** Select **Troubleshoot** from the boot options menu.
- **3.** Select **Reset your PC**, and follow the on-screen instructions.

To use the Start screen:

- **1.** From the Start screen, point to the far-right upper or lower corner of the screen to display the charms.
- **2.** Click **Settings**.
- <span id="page-85-0"></span>**3.** Click **Change PC settings** in the bottom-right corner of the screen, and then select **General** from the PC settings screen.
- **4.** Under **Remove everything and reinstall Windows**, select **Get started**, and follow the onscreen instructions.

## **Recovering using HP Recovery Manager**

HP Recovery Manager software allows you to recover the computer to its original factory state. Using the HP Recovery media you created, you can choose from one of the following recovery options:

- System Recovery—Reinstalls the original operating system, and then configures the settings for the programs that were installed at the factory.
- Minimized Image Recovery—Reinstalls the operating system and all hardware-related drivers and software, but not other software applications.
- Factory Reset—Restores the computer to the state its original factory state by deleting all information from the hard drive and re-creating the partitions. Then it reinstalls the operating system and the software that was installed at the factory.

The HP Recovery partition (select models only) allows Minimized Image Recovery.

#### **What you need to know**

- HP Recovery Manager recovers only software that was installed at the factory. For software not provided with this computer, you must either download the software from the manufacturer's website or reinstall the software from the media provided by the manufacturer.
- Recovery through HP Recovery Manager should be used as a final attempt to correct computer issues.
- **HP Recovery media must be used if the computer hard drive fails.**
- To use the Factory Reset or System Recovery options, you must use HP Recovery media.
- **•** If the HP Recovery media do not work, you can obtain recovery media for your system from the HP website. For U.S. support, go to<http://www.hp.com/go/contactHP>. For worldwide support, go to [http://welcome.hp.com/country/us/en/wwcontact\\_us.html](http://welcome.hp.com/country/us/en/wwcontact_us.html).

**I''s IMPORTANT:** HP Recovery Manager does not automatically provide backups of your personal data. Before beginning recovery, back up any personal data you wish to retain.

#### **Using the HP Recovery partition to recover a minimized image (select models only)**

The HP Recovery partition (select models only) allows you to perform a minimized image recovery without the need for recovery discs or a recovery USB flash drive. This type of recovery can only be used if the hard drive is still working.

<span id="page-86-0"></span>To start HP Recovery Manager from the HP Recovery partition:

**1.** Press f11 while the computer boots.

 $-$  or  $-$ 

Press and hold f11 as you press the power button.

- **2.** Select **Troubleshoot** from the boot options menu.
- **3.** Select **HP Recovery Manager**, and follow the on-screen instructions.

#### **Changing the boot order**

If the computer does not restart in HP Recovery Manager, you can change the computer boot order, which is the order of devices listed in BIOS where the computer looks for startup information. You can change the selection for an optical drive or a USB flash drive.

To change the boot order:

- **1.** Insert the HP Recovery media you created.
- **2.** Restart the computer.
- **3.** Press and hold esc while the computer is restarting, and then press f9 for boot options.
- **4.** Select the optical drive or USB flash drive you want to boot from.
- **5.** Follow the on-screen instructions.

## **Removing the HP Recovery partition**

HP Recovery Manager software allows you to remove the HP Recovery partition to free up hard drive space.

**IMPORTANT:** Removing the HP Recovery partition means you can no longer use Windows Refresh, the Windows Remove everything and reinstall Windows option, or the HP Recovery Manager option for minimized image recovery.

Follow these steps to remove the HP Recovery partition:

- **1.** On the Start screen, type recovery, and then select **HP Recovery Manager**.
- **2.** Select **Remove Recovery Partition**, and follow the on-screen instructions to continue.

# <span id="page-87-0"></span>**12 Specifications**

## **Input power**

The power information in this section may be helpful if you plan to travel internationally with the computer.

The computer operates on DC power, which can be supplied by an AC or a DC power source. The AC power source must be rated at 100–240 V, 50–60 Hz. Although the computer can be powered from a standalone DC power source, it should be powered only with an AC adapter or a DC power source supplied and approved by HP for use with this computer.

The computer can operate on DC power within the following specifications. Operating voltage and current varies by platform.

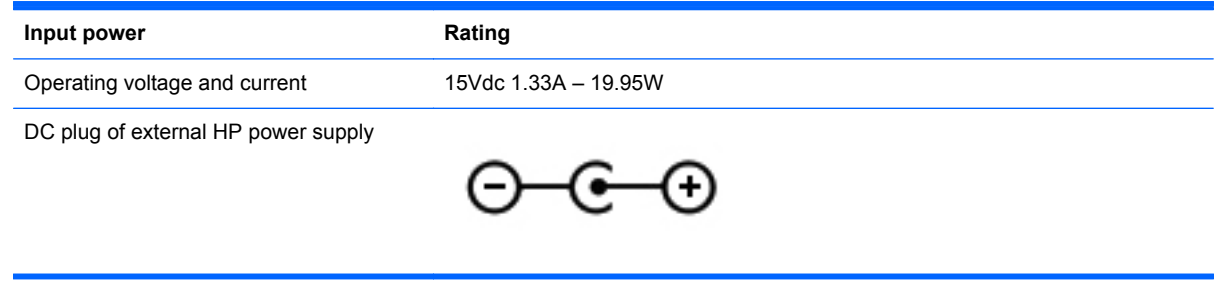

**NOTE:** This product is designed for IT power systems in Norway with phase-to-phase voltage not exceeding 240 V rms.

**NOTE:** The computer operating voltage and current can be found on the system regulatory label.

# <span id="page-88-0"></span>**Operating environment**

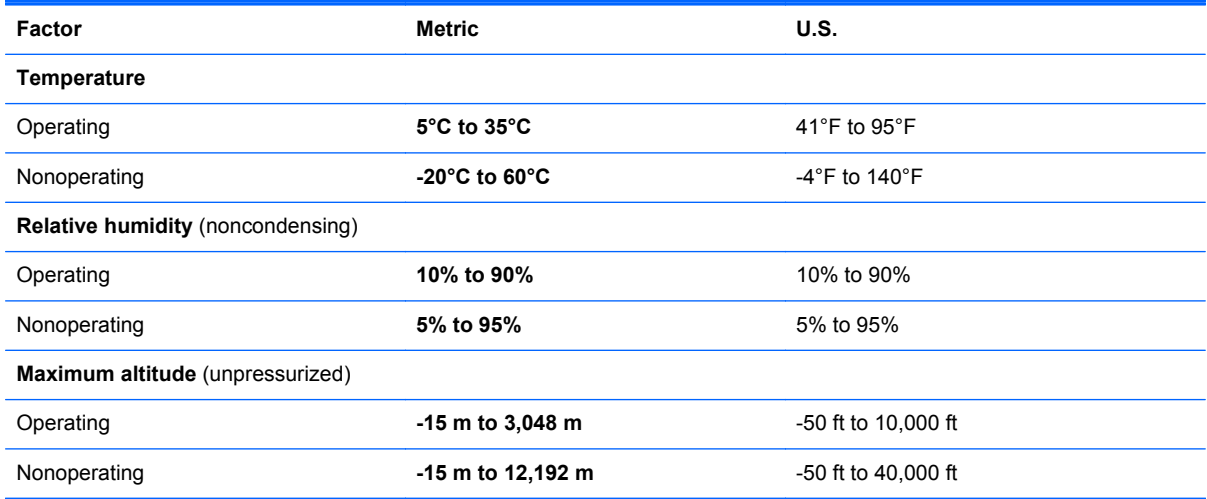

# <span id="page-89-0"></span>**13 Electrostatic Discharge**

Electrostatic discharge is the release of static electricity when two objects come into contact—for example, the shock you receive when you walk across the carpet and touch a metal door knob.

A discharge of static electricity from fingers or other electrostatic conductors may damage electronic components. To prevent damage to the computer, damage to a drive, or loss of information, observe these precautions:

- If removal or installation instructions direct you to unplug the computer, unplug it after being properly grounded and before removing a cover.
- Keep components in their electrostatic-safe containers until you are ready to install them.
- Avoid touching pins, leads, and circuitry. Handle electronic components as little as possible.
- Use nonmagnetic tools.
- Before handling components, discharge static electricity by touching an unpainted metal surface of the component.
- If you remove a component, place it in an electrostatic-safe container.

If you need more information about static electricity or assistance with component removal or installation, contact support.

## **Index**

#### **Symbols/Numerics**

(webcam front), identifying [6](#page-15-0)

### **A**

action keys decrease screen brightness [46](#page-55-0) Help and Support [46](#page-55-0) identifying [10](#page-19-0) increase screen brightness [46](#page-55-0) next track or section [47](#page-56-0) play, pause, resume [47](#page-56-0) previous track or section [47](#page-56-0) switch screen image [47](#page-56-0) volume down [47](#page-56-0) volume mute [47](#page-56-0) volume up [47](#page-56-0) antivirus software, using [67](#page-76-0) audio functions, checking [40](#page-49-0) audio-out (headphone) jacks [5](#page-14-0), [12](#page-21-0), [35](#page-44-0)

## **B**

back up personal files [73](#page-82-0) backing up software and information [68](#page-77-0) backups [72](#page-81-0) bass settings hot key [48](#page-57-0) battery discharging [55](#page-64-0) low battery levels [55](#page-64-0) battery information, finding [54](#page-63-0) battery power [54](#page-63-0) Beats Audio [40](#page-49-0), [48](#page-57-0) Beats Audio Control Panel [40](#page-49-0) Beats Audio hot key [40](#page-49-0) Beats Audio hotkey [10](#page-19-0) best practices [1](#page-10-0)

### BIOS

determining version [69](#page-78-0) downloading an update [70](#page-79-0) updating [69](#page-78-0) Bluetooth device [30](#page-39-0), [33](#page-42-0) boot order changing HP Recovery Manager [77](#page-86-0) buttons left TouchPad [9](#page-18-0) power [4](#page-13-0) right TouchPad [9](#page-18-0) TouchPad on/off [8](#page-17-0)

## **C**

cables USB [60](#page-69-0) caps lock light, identifying [9](#page-18-0) caring for your computer [62](#page-71-0) checking audio functions [40](#page-49-0) cleaning your computer [62](#page-71-0) components display [6](#page-15-0) left-side [12](#page-21-0) right-side [11](#page-20-0) top [8](#page-17-0) computer reset [75](#page-84-0) configuring audio for HDMI [43](#page-52-0) connecting to a WLAN [33](#page-42-0) corporate WLAN connection [33](#page-42-0) critical battery level [55](#page-64-0)

## **D**

digital card inserting [61](#page-70-0) Digital Media Slot, identifying [11](#page-20-0) Disk Cleanup software [62](#page-71-0)

### **E**

edge swipe gestures [23](#page-32-0) edge—swipe gestures top-edge swipe [25](#page-34-0) electrostatic discharge [80](#page-89-0) esc key, identifying [10](#page-19-0) external AC power, using [57](#page-66-0) external devices [60](#page-69-0)

## **F**

firewall software [67](#page-76-0) fn key, identifying [48](#page-57-0) fun things to do [1](#page-10-0)

## **H**

HDMI configuring audio [43](#page-52-0) HDMI port, connecting [42](#page-51-0) HDMI port, identifying [12](#page-21-0), [37](#page-46-0) **Hibernation** exiting [51](#page-60-0) initiated during critical battery level [55](#page-64-0) initiating [51](#page-60-0) high-definition devices, connecting [42](#page-51-0) hot keys bass settings [48](#page-57-0) description [48](#page-57-0) display system information [48](#page-57-0) using [48](#page-57-0) hotkeys Beats Audio [10](#page-19-0) HP and third-party software updates, installing [68](#page-77-0) HP Recovery Manager [76](#page-85-0) correcting boot problems [77](#page-86-0) starting [77](#page-86-0)

HP Recovery partition [77](#page-86-0) recovery [76](#page-85-0) removing [77](#page-86-0) hubs [59](#page-68-0)

## **I**

input power [78](#page-87-0) installing critical updates [67](#page-76-0) integrated front webcam, identifying [36](#page-45-0) integrated rear webcam, identifying [4,](#page-13-0) [6,](#page-15-0) [35](#page-44-0) internal microphone, identifying [36](#page-45-0) internal microphones, identifying [6](#page-15-0) Internet connection setup [32](#page-41-0) Internet security software, using [67](#page-76-0)

### **J**

jacks audio-out (headphone) [5,](#page-14-0) [12](#page-21-0), [35](#page-44-0)

### **K**

keyboard hot keys, identifying [48](#page-57-0) keys action [10](#page-19-0) esc [10](#page-19-0) Windows logo [10](#page-19-0)

## **L**

labels serial number [14](#page-23-0) left-edge swipe [24](#page-33-0) lights caps lock [9](#page-18-0) mute [9](#page-18-0) webcam [4,](#page-13-0) [6,](#page-15-0) [35,](#page-44-0) [36](#page-45-0) low battery level [55](#page-64-0)

### **M**

maintenance Disk Cleanup [62](#page-71-0) minimized image creating [76](#page-85-0) minimized image recovery [76](#page-85-0) mouse, external setting preferences [45](#page-54-0)

mute light, identifying [9](#page-18-0)

### **O**

operating environment [79](#page-88-0) optional external devices, using [60](#page-69-0) original system recovery [76](#page-85-0)

## **P**

passwords Setup Utility (BIOS) [66](#page-75-0) Windows [66](#page-75-0) pinching touch screen gesture [22](#page-31-0) pinching TouchPad gesture [17](#page-26-0) ports HDMI [12,](#page-21-0) [37](#page-46-0), [42](#page-51-0) USB 2.0 [11](#page-20-0), [12](#page-21-0), [36](#page-45-0) power battery [54](#page-63-0) power button, identifying [4](#page-13-0) product name and number, computer [14](#page-23-0) public WLAN connection [33](#page-42-0)

## **R**

recovery [74,](#page-83-0) [75](#page-84-0) HP Recovery Manager [76](#page-85-0) starting [77](#page-86-0) system [76](#page-85-0) recovery partition [76](#page-85-0) removing [77](#page-86-0) recycle computer [74,](#page-83-0) [75](#page-84-0) refresh [75](#page-84-0) tablet [74](#page-83-0) regulatory information [14](#page-23-0) remove everything and reinstall Windows [75](#page-84-0) reset computer [74,](#page-83-0) [75](#page-84-0) steps [75](#page-84-0) right-edge swipe [23](#page-32-0) rotating TouchPad gesture [18](#page-27-0)

## **S**

scrolling TouchPad gesture [16](#page-25-0) security, wireless [32](#page-41-0) serial number [14](#page-23-0) serial number, computer [14](#page-23-0) setting password protection on wakeup [52](#page-61-0)

setup of WLAN [32](#page-41-0) Setup Utility (BIOS) passwords [66](#page-75-0) shipping the computer [63](#page-72-0) shutdown [58](#page-67-0) Sleep exiting [50](#page-59-0) initiating [50](#page-59-0) slots Digital Media Slot [11](#page-20-0) software Disk Cleanup [62](#page-71-0) software updates, installing [67](#page-76-0) speakers, connecting [40](#page-49-0) speakers, identifying [36](#page-45-0) system information hot key [48](#page-57-0) system recovery [76](#page-85-0) system restore point creating [73](#page-82-0) restoring [74](#page-83-0)

## **T**

Touch screen touch screen, using [21](#page-30-0) Touch screen gestures [23](#page-32-0), [25](#page-34-0) edge–swipe gestures [23,](#page-32-0) [24](#page-33-0) one-finger slide [21](#page-30-0) pinch [22](#page-31-0) pinching [22](#page-31-0) rotating [23](#page-32-0) scrolling [22](#page-31-0) **TouchPad** buttons [9](#page-18-0) identifying [8](#page-17-0) TouchPad gestures pinching [17](#page-26-0) rotating [18](#page-27-0) scrolling [16](#page-25-0) zooming [17](#page-26-0) TouchPad on/off button, identifying [8](#page-17-0) TouchPad zone, identifying [9](#page-18-0) traveling with the computer [63](#page-72-0) turning off the computer [58](#page-67-0)

## **U**

unresponsive system [58](#page-67-0) USB 2.0 port, identifying [11](#page-20-0), [12,](#page-21-0) [36](#page-45-0) USB cable, connecting [60](#page-69-0)

USB devices connecting [59](#page-68-0) description [59](#page-68-0) removing [60](#page-69-0) USB hubs [59](#page-68-0) using external AC power [57](#page-66-0) using passwords [65](#page-74-0)

#### **V**

video [42](#page-51-0)

#### **W**

warranty period [14](#page-23-0) webcam [38](#page-47-0) webcam (front), identifying [36](#page-45-0) webcam light, identifying [6,](#page-15-0) [36](#page-45-0) Windows backup [73](#page-82-0) File History [73](#page-82-0) Refresh [74](#page-83-0), [75](#page-84-0) reinstall [74,](#page-83-0) [75](#page-84-0) remove everything and reinstall option [75](#page-84-0) reset [75](#page-84-0) system restore point [73](#page-82-0), [74](#page-83-0) Windows logo key, identifying [10](#page-19-0) Windows passwords [66](#page-75-0) Windows updates, installing [67](#page-76-0) wireless certification information [14](#page-23-0) wireless controls operating system [30](#page-39-0) wireless network (WLAN) connecting [33](#page-42-0) corporate WLAN connection [33](#page-42-0) equipment needed [32](#page-41-0) functional range [33](#page-42-0) public WLAN connection [33](#page-42-0) security [32](#page-41-0) using [31](#page-40-0) wireless network, securing [68](#page-77-0) WLAN antennas, identifying [6](#page-15-0) WLAN device [31](#page-40-0)

### **Z**

zooming touch screen gesture [22](#page-31-0) zooming TouchPad gesture [17](#page-26-0)